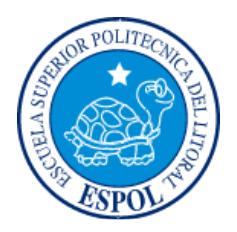

# **ESCUELA SUPERIOR POLITÉCNICA DEL LITORAL**

**Facultad de Ingeniería en Electricidad y Computación** 

"IMPLEMENTACION DE UNA INFRAESTRUCTURA INALAMBRICA DE BAJO COSTO Y DE CODIGO ABIERTO PARA EL CENTRO DE EQUINOTERAPIA DEL GOBIERNO PROVINCIAL DEL GUAYAS."

# **INFORME DE PROYECTO INTEGRADOR**

Previa a la obtención del Título de:

# **INGENIERO EN TELEMÁTICA**

JOSE ANTONIO MARTIN BARREIRO DIEGO PATRICIO ROBALINO GOMEZ

> GUAYAQUIL-ECUADOR AÑO: 2018

### **AGRADECIMIENTOS**

En primer lugar, agradezco a Dios por darme la salud y energías para despertarme todos los días durante este largo periodo de aprendizaje, además a mis padres por ser el apoyo incondicional en toda mi etapa de estudiante.

#### **Diego P. Robalino Gómez**

Después de tantos años de sacrificios, después de tanto esfuerzo y en ocasiones casi a punto de renunciar, finalmente se cumple una de las etapas más anheladas de mi vida. Sólo me resta dar gracias, primero a Dios por darme las fuerzas para continuar, por haberme ayudado y protegido a lo largo de todo este duro camino, por haberme bendecido con tanto, porque gracias a él, no me ha faltado nada; a mi esposa y a mis hijos por su inmenso amor, paciencia y apoyo; a mi Madre, quien ha sido pilar fundamental de mi aguante; a mis hermanos, que han confiado en mí a pesar de todas mis dificultades y mis errores; un agradecimiento especial para Franklin Kuonquí, un amigo incondicional y clave en mi regreso a los estudios, apoyo invaluable en mis actividades formativas y laborales. Y una dedicatoria para todo aquel que, como Yo, ha tenido dificultades en la vida, que por alguna razón abandonó sus estudios, y que siente que los problemas que le agobian son irremediables, para ellos quiero decirles que no soy un ejemplo de estudiante, estoy muy lejos de serlo, pero si acaso puedo servir de algo, que sea de testimonio de que si se quiere salir adelante, sólo se debe tomar la decisión, trabajar en ello y ser paciente.

### **José A. Martín Barreiro**

## **TRIBUNAL DE EVALUACIÓN**

Ph. D. Rebeca Estrada Pico **Ing. Néstor Arreaga** PROFESOR EVALUADOR PROFESOR EVALUADOR

## **DECLARACIÓN EXPRESA**

"La responsabilidad y la autoría del contenido de este Trabajo de Titulación, nos corresponde exclusivamente; y damos nuestro consentimiento para que la ESPOL realice la comunicación pública de la obra por cualquier medio con el fin de promover la consulta, difusión y uso público de la producción intelectual"

> Diego P. Robalino Gómez

> José A. Martín Barreiro

### **RESUMEN**

Las Redes IP han evolucionado tanto que actualmente en una misma infraestructura de telecomunicaciones funcionan diferentes tipos de servicio, categorizados principalmente como servicios de datos, voz y video. Debido a las diferentes características de estos servicios entre sí, estas redes IP denominadas convergentes, demandan soluciones que permitan de manera segura, evitar conflictos de tráfico de red por el hecho de compartir una misma infraestructura, así como controlar el acceso a cada una de estas redes y el tráfico que puede fluir entre una red y otra. Las VLANS nacieron como una solución para evitar los conflictos de red que se producían al usar un medio de transmisión compartido.

Añadiéndose una etiqueta a las tramas Ethernet, conocida como etiqueta VLAN, se podía entonces diferenciar el tráfico y tratarlo de manera independiente como se desee. Los equipos de red pueden desde entonces evitar los conflictos de red causados por las colisiones de las tramas observando ésta etiqueta. Esto se encuentra definido en la norma IEEE 802.1Q. Las VLANs abrieron todo un abanico de posibilidades para nuevas implementaciones como por ejemplo, que varios segmentos de red pueda usar un medio de transmisión en común mientras los administradores mejoren sus diseños de red aumentando el desempeño del tráfico, controlando mejor los accesos y controlando también el tráfico que fluye entre diferentes VLANs.

La pertenencia de un punto de red a una VLAN puede ser definido de forma estática o de forma dinámica. De forma estática, mediante una definición previa en la configuración del puerto, y dinámica mediante la autorización otorgada por servidores de control de acceso. Esto se encuentra definido en la norma IEEE 802.1X. Para controlar la pertenencia de un dispositivo a una VLAN de manera dinámica, es necesario implementar un servidor que mediante políticas prestablecidas, autentique el dispositivo (o usuario del mismo) para, en base a un perfil creado para dicho dispositivo o usuario, establecer los esquemas de su participación dentro de la red. Estos servidores se conocen generalmente como servidores RADIUS (Remote Authentication Dial-In User Server), aunque existen otras denominaciones y servidores similares como el CAS (Central Authentication Server) y el NPS (Network Policy Server).

El uso de este tipo de servidores en una red inalámbrica amplia tiene muchas ventajas, especialmente administrativas, ya que no es necesario configurar los accesos en cada uno de los equipos o puntos de acceso inalámbricos denominados AccessPoints, sino que todo estos son configurados para delegar esa responsabilidad, por así decirlo, a estos servidores. Esto permite que el control y gestión sea centralizado y más fácil.

Cuando se cuenta con una infraestructura de red amplia con muchos usuarios de diferentes perfiles de acceso y usuarios que necesitan movilidad, es común implementar varios puntos de acceso inalámbrico o AccessPoints en diferentes sitios, distribuidos físicamente de tal manera que se garantice cobertura y acceso para todos, ya que un sólo AccessPoint no sería suficiente. Para poder gestionar adecuadamente tantos Usuarios y dispositivos de acceso y, al mismo tiempo, cumplir con los requerimientos de control y seguridad, es altamente recomendable implementar un esquema de red con servidores RADIUS que permitan una autenticación centralizada que facilite la gestión administrativa y de control.

Uno de los problemas de estos sistemas es que su implementación demanda de equipos que no son muy económicos. Adicional a los costos de adquisición y mantenimiento, existen algunas soluciones que demandan un servicio de suscripción para operar, si la suscripción no está vigente, se detiene toda conectividad. Este es uno de los problemas que agobian al Centro Integral de Equinoterapia del Gobierno Provincial del Guayas, una entidad sin fines de lucro que brinda terapia a Niños Especiales y que le ha tocado estar hasta seis meses sin conectividad por no contar con los recursos económicos requeridos para renovar la suscripción de su infraestructura.

El objetivo de nuestro proyecto es resolver este problema, y aunque existen otras soluciones en el mercado que no requieren de suscripción, optamos por implementar una red inalámbrica en topología mesh de bajo costo usando soluciones de código abierto y equipos AccessPoints económicos compatibles, considerando en lo posible sistemas ya existentes en el Gobierno Provincial del Guayas, para no incurrir en gastos adicionales.

## ÍNDICE GENERAL

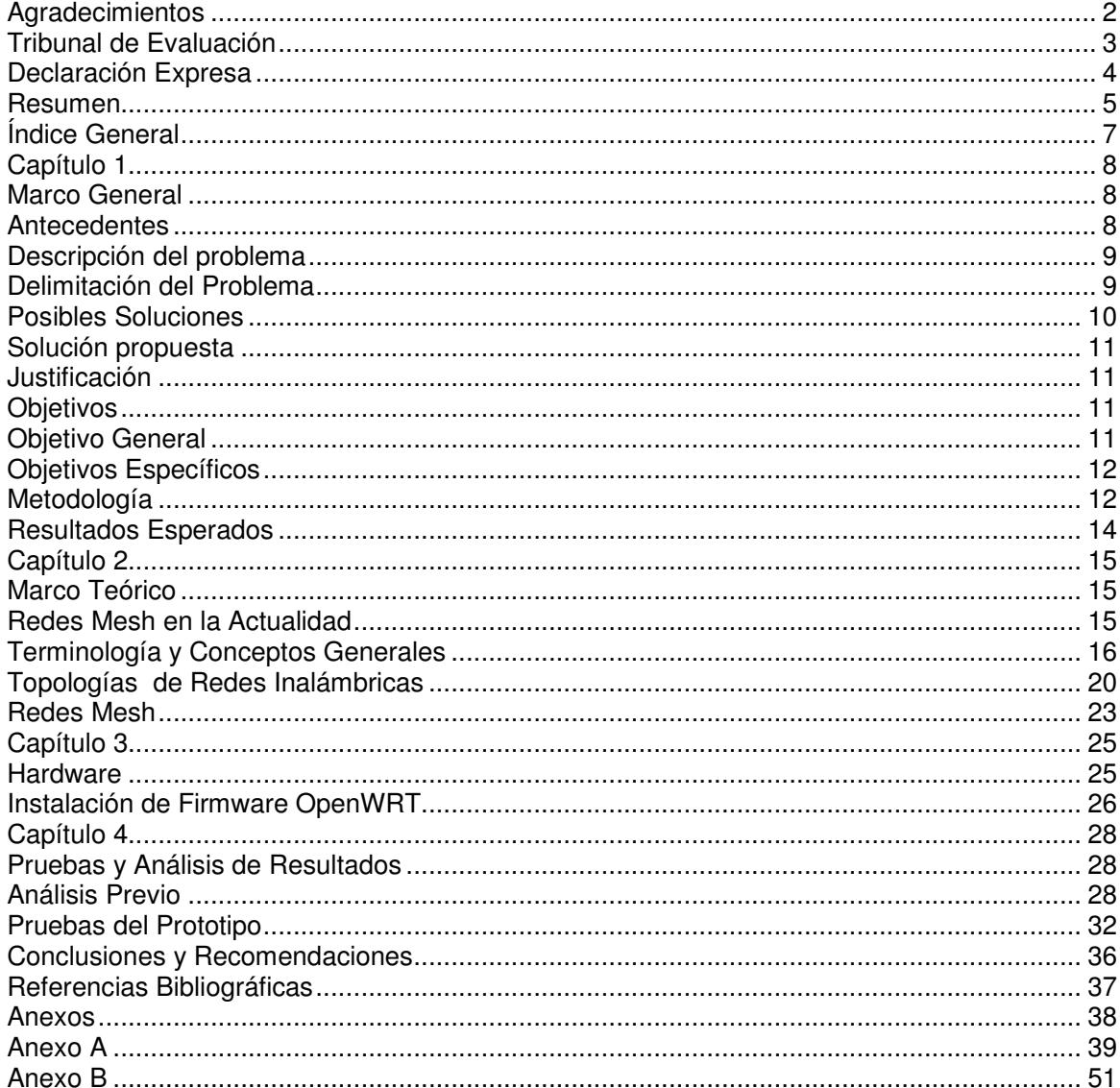

## **CAPÍTULO 1**

## **1. MARCO GENERAL**

#### **1.1 Antecedentes.**

El Gobierno Provincial del Guayas cuenta con un centro especializado de terapia para niños especiales ubicado en Samborondón. Este centro está rodeado de mucha vegetación y sus espacios de atención están distribuidos en diferentes áreas de un amplio campus. Cada uno de estos espacios necesita conectividad hacia los sistemas informáticos del Gobierno Provincial del Guayas que se encuentran alojados en el centro de cómputo de la sede principal, a los que se accede a través de la Internet, mediante un enlace de Red Privada Virtual o VPN. Adicionalmente, y como parte de un servicio a la Comunidad, es interés del Gobierno Provincial del Guayas, brindar acceso móvil y gratuito a la Internet a todos los visitantes que se encuentren en las instalaciones esperando que sus niños reciban la respectiva terapia.

Para cumplir con estos requisitos, la Dirección de Tecnologías de Información y Comunicación TICS, que es la encargada de los temas tecnológicos dentro de la Institución, utilizó enlaces inalámbricos, ya que las distancias son mayores a las máximas soportadas para un cableado de cobre trenzado, y los enlaces por fibra óptica resultaban muy costosos, además uno de los requisitos ha sido el brindar conectividad móvil, así que la solución debía ser inalámbrica.

Los enlaces inalámbricos se implementados con cuatro equipos AccessPoints de la marca Meraki de Cisco, distribuidos en diferentes puntos estratégicos del campus. Esta solución tiene un sistema de administración centralizada desde la nube que funciona bajo la modalidad de suscripción, dicha suscripción debe renovarse cada año. La solución funciona bastante bien, sin embargo es muy costosa para una entidad sin fines de lucro como lo es el Centro Integral de Equinoterapia y adicionalmente, existe la necesidad de implementar más AccessPoints, ya que la cobertura de la señal no es buena en todas las áreas y el número de visitantes ha aumentado con la popularidad del Centro a tal punto que es necesario balancear la carga de acceso a la red.

#### **1.2 Descripción del problema.**

Actualmente, la infraestructura de red del Centro Integral de Equinoterapia del Gobierno Provincial del Guayas funciona, tecnológicamente, bien. La red, que se encuentra establecida en topología mesh (multipunto-multipunto), permite la conexión inalámbrica desde varios puntos del campus, inclusive sin tener línea de vista, ya que esta topología cuenta con encaminamiento multi-saltos, lo que permite rodear los obstáculos, y gracias al sistema centralizado basado en nube de Meraki, la gestión y control de la red es bastante sencillo.

Sin embargo, con el aumento de puntos de oficinas y de visitantes, resultado del éxito y popularidad que ha tenido este Centro, los únicos cuatro AccessPoints existentes en todo el Campus, suelen verse saturados en diferentes días y horarios. Así por ejemplo, tomando como muestra los registros del 16 de mayo de 2018, de 8876 intentos de conexión, 2729 fallaron. Esto es alrededor de un 30%. Adicionalmente, existen nuevos puntos de atención que no tienen conectividad debido a que en su ubicación no hay cobertura de la señal inalámbrica. Los usuarios se desconectan, la señal Wifi es muy baja, el acceso a Internet es lento; estas son las principales quejas que recibe la Dirección de Tecnologías de Información y Comunicación TICs por parte de los funcionarios que laboran en el Centro de Equinoterapia.

#### **1.3 Delimitación del problema**

La Dirección TICs está consciente de que los problemas reportados desde el Centro Integral de Equinoterapia se deben a que existen pocos AccessPoints para la cantidad de usuarios que acuden al Centro. La solución es instalar más AccessPoints en ubicaciones estratégicas que aumente la cobertura y ayuden a balancear la carga de conexiones de toda la red. Sin embargo, y aunque la solución es tecnológicamente fácil, resulta muy costoso implementar para una organización sin fines de lucro como lo es el Centro Integral de Equinoterapia.

Para que la infraestructura actual se encuentre operativa, se debe contar con una suscripción al sistema de nube de Meraki. Esta suscripción debe renovarse cada año y su valor depende del número de AccessPoints con los que cuente la red. Así entonces, darle solución a los problemas actuales demanda la adquisición de nuevos AccessPoints, los cuales son muy costosos y adicionalmente, esto ocasionará un aumento en el valor de la suscripción debido a que aumentarían el número de AccessPoints.

La aparente solución resulta en una inversión demasiado alta para llevar a cabo. Si se considera el hecho de que el Centro Integral de Equinoterapia ha llegado a estar hasta seis meses sin servicio de conectividad debido a que no ha habido recursos económicos suficientes para renovar la suscripción de tan sólo cuatro AccessPoints, el aumentar más AccessPoints va a resultar en todavía mayor dificultad económica.

#### **1.4 Posibles soluciones**

Existen tres posibles soluciones. Estas soluciones son en general las siguientes:

- 1. Reemplazar el sistema actual usando AccessPoints económicos de cualquier marca pero compatibles con el Firmware de código abierto que se seleccione. Nosotros optamos por OpenWRT. Esto también implicaría adquirir todo nuevo, esto es un total de 7 AccessPoints.
- 2. Reemplazar el sistema actual con una solución similar en el mercado que a diferencia de la actual, no requiere de pagos por suscripción anual. Esto implicaría adquirir todo nuevo, esto es un total de 7 AccessPoints.
- 3. Mantener el sistema actual. Lo que implicaría adquirir solamente 3 nuevos AccessPoints y aumentar el valor anual de la suscripción debido a estos 3 nuevos AccessPoints.

Todas las soluciones están centradas en lo que tecnológicamente debe hacerse, esto es, aumentar el número de AccessPoints y ubicarlos estratégicamente en lugares que brinden la cobertura deseada y ayuden a balancear la carga de usuarios, sobretodo en horas de alta concurrencia. Sin embargo, debemos concentrarnos en que el Centro de Equinoterapia del Gobierno Provincial del Guayas es una institución sin fines de lucro que cuenta con limitados recursos económicos, por tal razón se debe seleccionar la solución que cumpla con las necesidades básicas y que cueste menos.

La siguiente tabla muestra una estimación de los costos de las tres soluciones mencionadas. En esta tabla se puede ver que la opción de implementar una solución con sistemas de código abierto es económicamente la más conveniente.

|                        | <b>Punto de Acceso</b> |                 | <b>Tecnología Requerida</b> |               |        |        | Gestión     |       |             | Costo de la Solución |                 |            |             |              |
|------------------------|------------------------|-----------------|-----------------------------|---------------|--------|--------|-------------|-------|-------------|----------------------|-----------------|------------|-------------|--------------|
| <b>Solución</b>        |                        |                 |                             |               |        |        |             |       |             | Antenas nuevas       |                 |            | Suscripción | <b>Total</b> |
|                        | <b>Interior</b>        | <b>Exterior</b> | <b>Mesh</b>                 | <b>RADIUS</b> | 802.1x | 802.1a | <b>Nube</b> | Local | Suscripción | Interior             | <b>Exterior</b> | Valor      | Valor       |              |
| Opción 1: OpenWRT      | 120.00                 | 170.00          |                             |               |        |        | No          |       | No          |                      |                 | 1.040.00   | \$0.00      | 1.040.00     |
| Opción 2: OpenMesh     | 148.96                 | 290.08          |                             |               |        |        |             | No    | No          |                      |                 | \$1,607.20 | \$0.00      | \$1,607.20   |
| Opción 3: Cisco Meraki | 294.78                 | 1.254.40        |                             |               |        |        |             | No    |             |                      |                 | 1.843.97   | \$352.80    | \$2.196.77   |

Tabla 1 – Comparación de Soluciones Mesh para el Centro Integral de Equinoterapia

#### **1.5 Solución propuesta**

La solución propuesta, en la que se centra nuestro Proyecto, es la primera opción. Se trata de la implementación de un sistema similar al actual pero del más bajo costo, porque usa un sistema de código abierto que no cuesta adquirir y no necesita de una suscripción anual pues se puede administrar con los servidores que actualmente ya tiene el Gobierno Provincial del Guayas.

#### **1.6 Justificación**

Seleccionamos el sistema OpenWRT porque además de que su adquisición no tiene costo, cuenta con un gran desarrollo en protocolos de enrutamiento multisaltos para enlaces inalámbricos. Este sistema de 7 AccessPoints basado en OpenWRT nos permitirá cumplir con los siguientes requisitos:

- Permitir la conexión de muchos usuarios. Alrededor de unas diez mil conexiones diarias, y hasta unas 600 conexiones concurrentes.
- Permitir la norma IEEE 802.1X para la asignación dinámica de VLANs mediante el uso de un servidor RADIUS (NPS), actualmente existente en la sede principal del Gobierno Provincial del Guayas.
- Trabajar con protocolos de enrutamiento mesh, ya que debido a la vegetación y la irregularidad del terreno, los obstáculos de las líneas de vista, deben ser rodeados.

#### **1.7 Objetivos**

#### **1.7.1. Objetivo General**

Diseñar una solución basada en el sistema de código abierto OpenWRT, que puede reemplazar al sistema actual y al mismo tiempo resolver los problemas actuales y a menor costo.

#### **1.7.2. Objetivos Específicos.**

Implementar un prototipo a baja escala que permita demostrar la efectividad de la solución propuesta.

El prototipo será configurado para usar los servicios existentes RADIUS (NPS), Directorio Activo y DHCP de la siguiente manera:

- RADIUS: Para controlar los accesos a la red y la asignación dinámica de la VLAN correspondiente a cada acceso, basado en la pertenencia del Usuario a Grupos definidos en el Active Directory.
- Directorio Activo: Para definir las contraseñas, los usuarios y grupos que representarán las diferentes VLANs disponibles en la red.
- DHCP: Para la asignación del direccionamiento IP de cada VLAN.

### **1.7.3. Metodología:**

- Se usará un equipo TP-Link EAP120 v1.2 como punto de acceso compatible con el sistema de código abierto OpenWRT.
- Para los servicios RADIUS, Directorio Activo y DHCP, que son necesarios para la funcionalidad de todo el sistema, se usará un Servidor Windows virtualizado para simular los sistemas existentes en la sede principal del Gobierno Provincial del Guayas.

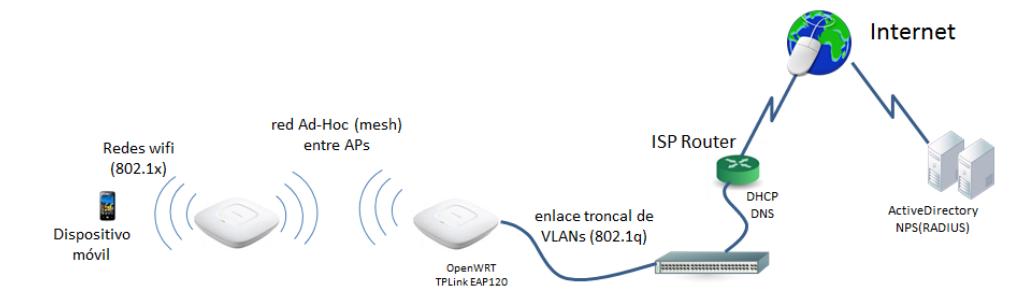

Figura 1 – Diseño de Prototipo

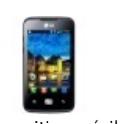

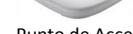

Dispositivo móvil Punto de Acceso NPS(RADIUS)

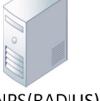

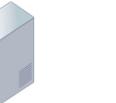

ActiveDirectory DHCP DNS

⋗⋖

| El Usuario intenta autenticarse      |  |  |  |
|--------------------------------------|--|--|--|
| para acceder a la red. Esta es una   |  |  |  |
| comunicación en Capa II mediante     |  |  |  |
| el protocolo 802.1x                  |  |  |  |
| El Punto de Acceso recibe los        |  |  |  |
| datos de sesión y los reenvía al     |  |  |  |
| servidor RADIUS para saber si        |  |  |  |
| otorga el permiso de acceso.         |  |  |  |
| El servidor RADIUS consulta con el   |  |  |  |
| Active Directory si los datos son    |  |  |  |
| correctos, y si son correctos se     |  |  |  |
| verifica también si el Usuario       |  |  |  |
| pertenece a alguno de los grupos     |  |  |  |
| creados para las VLANs.              |  |  |  |
| Después de que el servidor           |  |  |  |
| RADIUS verifica sus políticas,       |  |  |  |
| contesta al Punto de Acceso para     |  |  |  |
| que deniegue o permita el acceso,    |  |  |  |
| indicando la VLAN en la que se       |  |  |  |
| otorga el acceso.                    |  |  |  |
| Si el permiso de acceso ha sido      |  |  |  |
| concedido, el Punto de Acceso        |  |  |  |
| permite entonces la conexión del     |  |  |  |
| Usuario<br>la<br><b>VLAN</b><br>en   |  |  |  |
| correspondiente.                     |  |  |  |
| El dispositivo del Usuario se        |  |  |  |
| encuentra conectado en un enlace     |  |  |  |
| de Capa II y necesita una dirección  |  |  |  |
| IP para participar en la red IP, por |  |  |  |
| lo que envía broadcast en busca      |  |  |  |
| de un DHCP.                          |  |  |  |
| El DHCP contesta otorgando una       |  |  |  |
| dirección IP correspondiente a       |  |  |  |
| dicha VLAN.                          |  |  |  |
| Finalmente el dispositivo tiene      |  |  |  |
| una dirección IP correspondiente     |  |  |  |
| a la VLAN a la que se le ha          |  |  |  |
| concedido acceso e inicia sus        |  |  |  |
| comunicaciones con el DNS para       |  |  |  |
| resolver direcciones de nombre y     |  |  |  |
| finalmente participar en la red IP y |  |  |  |
| acceder a los sistemas y a la        |  |  |  |
| Internet.                            |  |  |  |
|                                      |  |  |  |

Figura 2 – Funcionamiento General del Prototipo

- Se probarán las siguientes 3 funcionalidades:
	- 1. Gestión centralizada y seguridades de acceso.
	- 2. Asignación dinámica de VLANs.
	- 3. Direccionamiento IP.

#### **1.8 Resultados esperados.**

Se esperan los siguientes resultados:

- Con el modelo de prototipo se probará que la única inversión que habría que hacer es la de adquirir equipos compatibles con OpenWRT, y no será necesario incurrir en gastos adicionales ni la suscripción a ningún servicio en la nube.
- La administración centralizada se puede manejar a través del Directorio Activo.
- Los eventos de conexión se pueden manejar mediante los registros del servicio RADIUS.

## **CAPITULO 2**

## **2. MARCO TEÓRICO**

En este capítulo se dará a conocer información relacionada a la topología mesh y los protocolos de enrutamiento de sistemas de código abierto.

#### **2.1 Redes Mesh en la Actualidad**

Actualmente son muchas las aplicaciones y las organizaciones que utilizan las redes mesh, como entidades privadas, públicas o instituciones sociales, laboratorios, campos universitarios y grupos de investigación, entre otros. Entre las diferentes aplicaciones o redes Mesh conocidas, se puede mencionar lo siguiente:

- Redes mesh comunitarias: Son redes formadas por agrupaciones de usuarios, instituciones o empresas que deciden construir una red mesh sin fines de lucro directos, sino con la finalidad de establecer una infraestructura a bajo costo sobre la cual realizar sus actividades cotidianas y, adicionalmente, compartir su acceso a la Internet. Dentro de este tipo de redes, surgen las redes metro o metro mesh. Redes sobre las cuales funcionan servicios comunitarios como servicios ciudadanos, facturación de servicios básicos, servicios de comunicación policiaca, bomberos, entre otros.
- **Redes mesh comerciales:** Es la implementación de redes mesh para uso privado o comercial. Estas redes cuentan con servicios adicionales a los de las redes mesh comunitarias, como el monitoreo de la red y el soporte técnico. Existe inclusive la gestión administrativa mediante servicios de nube. Uno de estos ejemplos son las redes Meraki, que aunque surgieron como una red comunitaria, actualmente son comercializadas bajo la marca de Cisco con valores agregados importantes.
- **Redes mesh de laboratorio:** Son redes experimentales con fines investigativos y que han dado lugar a la evolución de esta tecnología. Un

ejemplo a destacar es Roofnet, de la cual ha surgido BATMAN (Better Approach To Mobile Ad-hoc Networking), uno de los protocolos más usados y prometedor para futuras implementaciones y tecnologías inalámbricas.

#### **2.2 Terminología y Conceptos Generales**

En esta sección se definen algunos de los términos típicamente usados mediante un lenguaje no tan técnico para una mejor comprensión del lector.

#### **Red IP**

Es una red de dispositivos interconectados entre sí que obedecen a un conjunto de protocolos de red conocidos como TCP/IP.

#### **Protocolo de Red TCP/IP**

Un protocolo de red es un conjunto de reglas definidas con la intención de que todos los dispositivos interconectados en la red hablen el mismo idioma y puedan comunicarse adecuadamente.

Los protocolos de red TCP/IP son el resultado del consenso, por así decirle, de más de 100 protocolos definidos en dos familias de protocolos conocidos, la familia de protocolos TCP y la familia de protocolos IP.

#### **Ethernet**

Es una tecnología de red. Es uno de los protocolos que forma parte de los protocolos TCP/IP. Básicamente define el procedimiento en que se puede dar formato o representación a los datos para que éstos puedan ser codificados, transmitidos y posteriormente decodificados y correctamente interpretados para su entendimiento. Esto se encuentra definido en la norma IEEE 802.3.

#### **Trama de Red**

Es en esencia una unidad de envío de datos. Un conjunto de bits agrupados para su transmisión hacia una red. La trama de red está compuesta por una cabecera, los datos y una cola. Análogo al transporte terrestre de una carga, la cabecera podría verse como la cabina del tráiler que contiene la guía de remisión, es decir la información del remitente, del destinatario y de la carga que se transporta, y, los datos son en esencia la carga que se encuentra en traslado. La cola es más bien información que permite al destinatario verificar si los datos recibidos se encuentran sin errores.

#### **WIFI**

Es una tecnología que permite establecer conexiones de red IP entre diferentes dispositivos sin el uso de cables.

#### **Radio Base**

Son equipos de transmisión inalámbrica que permiten la interconexión con la red cableada. Normalmente son los que brindan la conectividad hacia redes externas o hacia la Internet.

#### **AccessPoint**

Son equipos de red diseñados para interconectar a dispositivos inalámbricos en una red inalámbrica IP. Sirven como el punto de acceso de los suscriptores de la red hacia la red inalámbrica IP.

#### **Topología de Red**

La topología de red es la forma en que se interconectan los diferentes dispositivos de red. Está directamente relacionado al diseño de la red.

Existen diferentes topologías de red. Entre las que se puede mencionar:

Ring, Mesh, Star, Line, Tree.

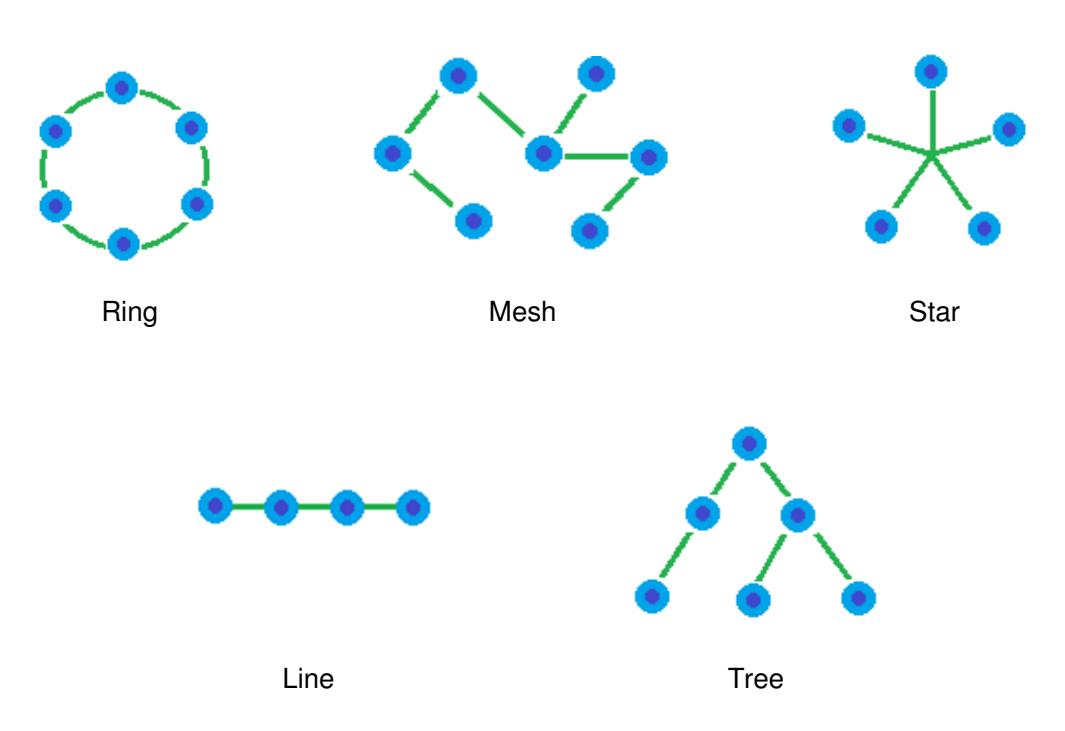

Figura 8 – Topologías de Red

#### **Radio Mesh**

Son dispositivos de transmisión inalámbrica especiales para operar en redes con tecnología Mesh. Es decir en topología Multipunto a Multipunto y con protocolos especiales para este tipo de tecnologías de transmisión inalámbrica.

#### **Firmware**

Programa de más bajo nivel que controla los circuitos electrónicos que constituyen el hardware de un dispositivo.

#### **Software Libre**

Es un software que ha sido permitido por sus creadores o desarrolladores para ser ejecutado, copiado, distribuido, modificado, etc. por cualquiera. [1] Normalmente esto contribuye a una evolución más rápida del software, al mismo tiempo da lugar a adaptaciones y versionamiento.

#### **Código Abierto**

A diferencia del Software Libre, el código abierto no necesariamente significa que no tiene relación al precio, de hecho el término abierto no necesariamente tiene relación a "libertad". [3]. El código abierto está más orientado a la colaboración abierta ya que da acceso al código fuente del software en desarrollo, lo que permite modificaciones del software sin restricción y una evolución más rápida del mismo.

#### **Proyecto GNU**

Se trata de un proyecto de tipo Software Libre que nace con la finalidad de establecer un Sistema Operativo completamente libre. GNU es el acrónimo de **G**nu is **N**ot **U**nix, que da a entender que el sistema operativo, representado por una mascota de nombre Gnu, no es Unix sino que se trata de un sistema operativo libre. Su fundador, Richard Stallman, le dio fuerza a este proyecto a través de su fundación FSF (Free Software Foundation). [4].

#### **OpenWRT**

Es un proyecto basado en el desarrollo de software libre GNU/Linux. A diferencia de otros proyectos similares, OpenWRT está construido desde cero para ser fácilmente modificable mediante la selección libre de paquetes que le dan la característica o funcionalidad deseada al dispositivo que lo use. [5].

#### **LAN**

Las siglas LAN significan **L**ocal **A**rea **N**etwork o red de área local. Se refiere a una red de dispositivos que se encuentran físicamente accesibles, es decir, dentro de un entorno físico delimitado.

#### **VLAN**

Las siglas VLAN significan **V**irtual **L**ocal **A**rea **N**etwork o red de área local virtual. A diferencia de la definición de LAN en un entorno físico, VLAN se refiere a una definición lógica en un entorno virtual, gracias al establecimiento de una etiqueta en las tramas Ethernet que permiten diferenciar el tráfico de diferentes LANs que utilizan una infraestructura de red física en común. En pocas palabras, las VLANs permiten representar diferentes redes físicas que utilizan una misma infraestructura. Esto se encuentra definido en la norma IEEE 802.1Q.

### **2.3 Topologías de Redes Inalámbricas IP**

En general existen tres medios de transmisión usados para el establecimiento de redes de datos, estos son: fibra óptica, cobre y aire. Cuando se habla de comunicaciones inalámbricas, se hace referencia a aquellas comunicaciones que usan el aire como medio de transmisión. Existen tres topologías de red conocidas para las comunicaciones inalámbricas, estas son:

- 1. Punto a Punto
- 2. Punto a Multipunto
- 3. Multipunto a Multipunto

### **2.3.1. Punto a Punto**

- Es la forma más simple de comunicación inalámbrica, compuesta por dos dispositivos radio base en línea de vista uno con otro.
- Alto rendimiento para conexiones corporativas dedicadas o enlaces de alta velocidad.

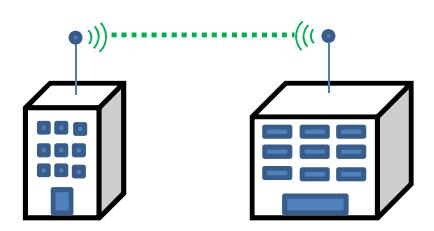

Figura 9 – Red Punto a Punto

- Enlace compartido entre un dispositivo de transmisión inalámbrica funcionando como base y varios dispositivos de transmisión inalámbrica en sitios múltiples funcionando como clientes para los suscriptores de la red inalámbrica.
- Más fácil de implementar que la configuración Punto a Punto. Agregar un nuevo suscriptor sólo requiere de la instalación de un nuevo dispositivo de transmisión inalámbrica del lado del suscriptor y no del lado de la base.

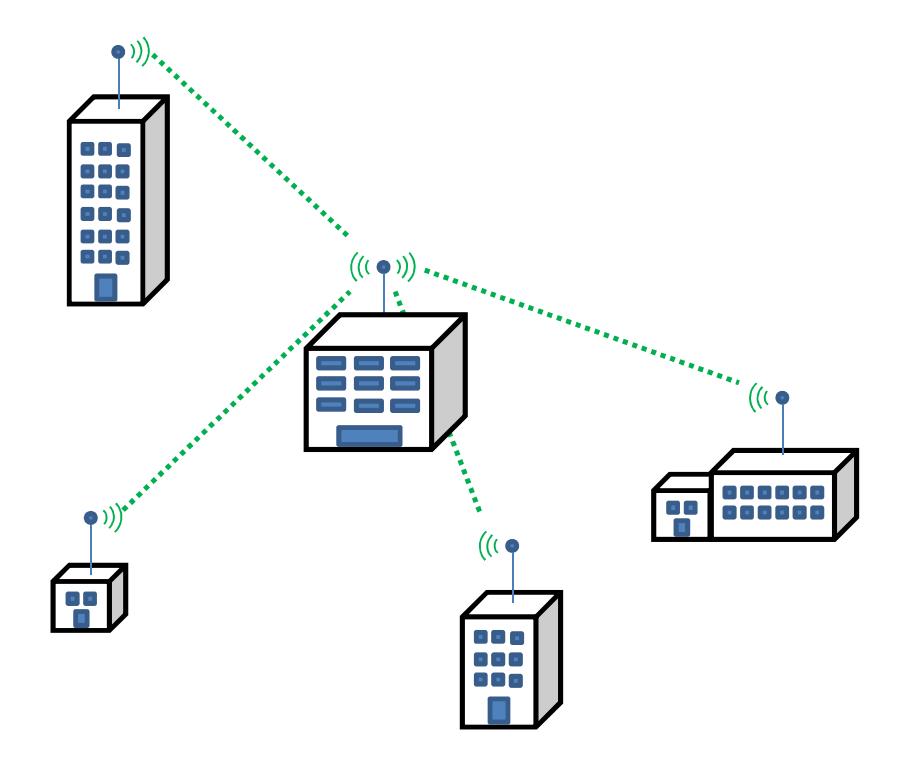

Figura 10 – Red Punto a Multipunto

- Cada dispositivo de transmisión inalámbrica no sólo hace las funciones de cliente sino también de base, convirtiéndose en parte de la infraestructura de red.
- Si no se cuenta con una línea de vista directa, los datos son retransmitidos hasta alcanzar su destino a través de múltiples saltos, permitiéndole a cualquier suscriptor integrarse a la red aunque se encuentre fuera del alcance de la base principal o del dispositivo de transmisión inalámbrica con el que necesita comunicarse.

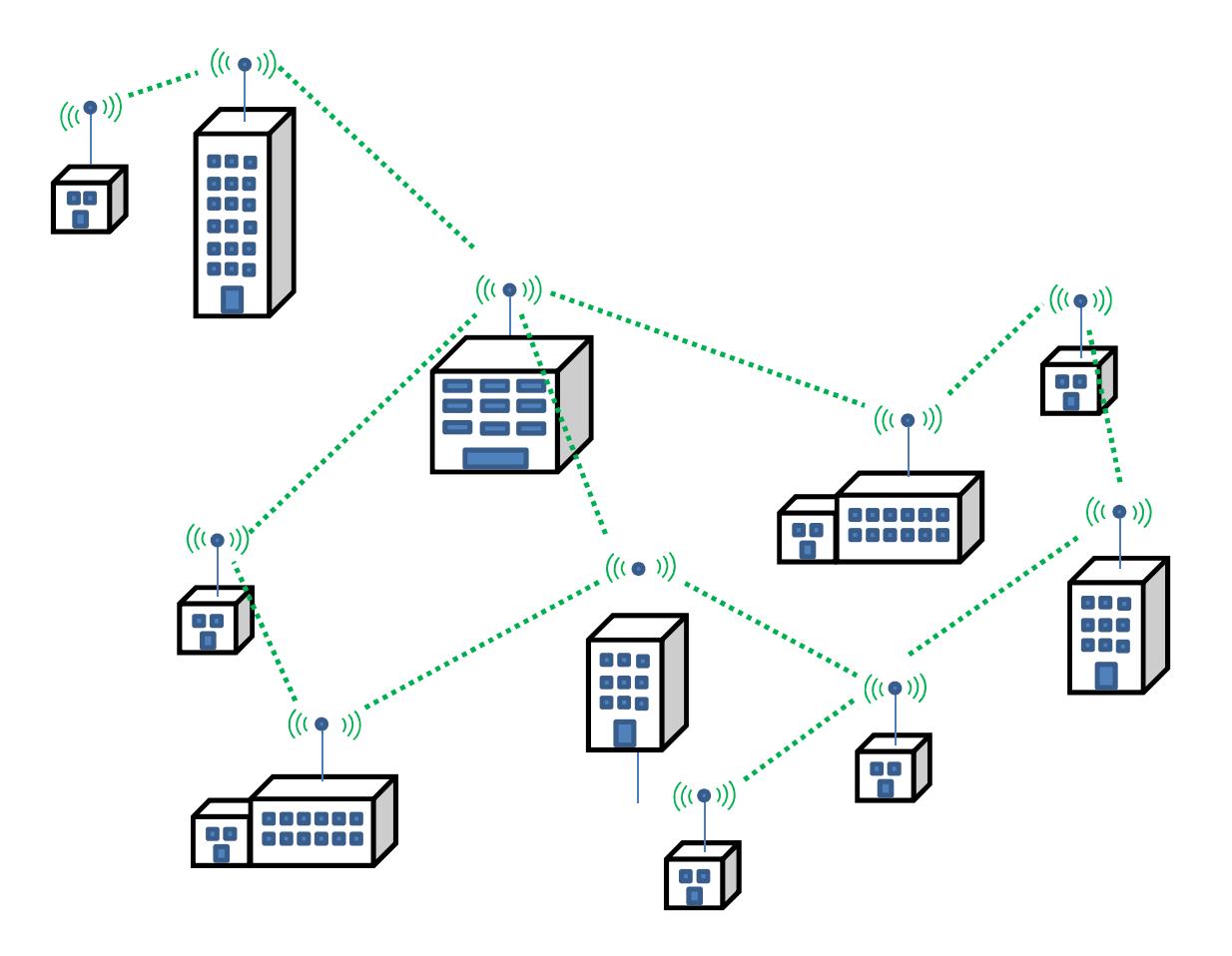

Figura 11 – Red Multipunto a Multipunto

#### **2.4 Redes Mesh**

Las redes Mesh son redes inalámbricas en topología Multipunto a Multipunto. Son un espejo de la infraestructura de la Internet en el sentido de que funciona con encaminamiento multisalto, su cobertura se vuelve ilimitada y el remitente no necesita línea de vista con su destinatario sin importar dónde se encuentre físicamente.

Es una solución de conectividad inalámbrica de mayor flexibilidad a bajo costo, ya que no necesita abarcar grandes distancias y debido a esto, consume menos potencia que otras soluciones inalámbricas.

Cada dispositivo de transmisión inalámbrica o Radio Mesh, como se le conoce, se vuelve parte de la infraestructura, funciona como dispositivo final para el suscriptor y al mismo tiempo retransmite los datos de otros Radio Mesh vecinos.

En una red Mesh, las Radio Mesh que tengan conexión directa con redes externas o con la Internet, se les conoce como Radio Mesh Gateway. En una red mesh pueden coexistir varias Radio Mesh Gateways. Los protocolos de enrutamiento constantemente calculan de forma automatizada el mejor camino hacia los Gateways.

La implementación de las redes Mesh no necesitan de la construcción de grandes torres ya que no depende de la línea de vista con las Radio Mesh Gateways. Cualquier obstáculo puede ser rodeado mediante la retransmisión a través de Radios Mesh vecinas.

#### **2.4.1. Protocolos Mesh**

Es una extensión del tradicional conjunto de protocolo TCP/IP, diseñado para ofrecer eficiencia y robustez en las redes inalámbricas multisaltos. Contiene protocolos de acceso de canal con acoplamiento confiable, gestión del entorno y retransmisión de datos.

El rol de los protocolos de acoplamiento es mejorar y manejar eficientemente los enlaces con las Radio Mesh vecinas. Estos protocolos controlan los parámetros de transmisión que permiten adaptarse a las necesidades del acoplamiento y a las condiciones del entorno, al mismo tiempo que gestiona la inmunidad a la interferencia.

Los protocolos Mesh manejan también aspectos claves tales como seguridad de la red, para evitar el uso no autorizado y asegurando la autenticidad de nuevos equipos antes de permitir su participación dentro de la red.

Son capaces de detectar la desconexión de una Radio Mesh vecina así como la adición de una nueva Radio Mesh. Los protocolos se reprograman de manera automática ante cualquier cambio en la topología del entorno.

Los protocolos ofrecen encaminamiento dinámico sin la intervención manual de operadores o administradores. Esto automatiza la administración de rutas al mismo tiempo que calcula automáticamente las rutas más eficientes entre las diferentes Radio Mesh de la red. Los resultados del cálculo automático de las rutas, son trayectorias menos congestionadas y mayor rendimiento total de la red.

Gracias a los protocolos de las redes Mesh, la implementación de este tipo de redes es práctica, simple y de bajo costo. No requiere de conocimientos de radiofrecuencia o de telecomunicaciones, ni de la intervención de personal técnico capacitado. Una vez que la Radio Mesh está configurada, simplemente debe ubicársela en un lugar estratégico en donde tenga línea de vista con alguna Radio Mesh vecina y entonces encenderla, así de simple. La Radio Mesh al encenderse, se adaptará automáticamente al entorno.

## **CAPITULO 3**

## **3. IMPLEMENTACIÓN**

En este capítulo se presenta el diseño e implementación del prototipo de la solución propuesta al Centro Integral de Equinoterapia.

#### **3.1 Hardware**

Como se describe en el Capítulo 1, existen 3 soluciones posibles para los problemas y necesidades reportados por el Centro Integral de Equinoterapia. Debido a que se trata de una entidad sin fines de lucro, se debe optar por la solución más económica, esta es implementar un nuevo sistema con equipos de radiocomunicación más económicos y compatibles con el sistema de código abierto OpenWRT. Con el sistema OpenWRT, los equipos de radiocomunicación serán convertidos en equipos RadioMesh, con los cuales se implementará una nueva red Mesh más económica e igual de funcional que la actual.

Durante una inspección realizada al Centro de Equinoterapia con el Ing. Christian Calderón, Jefe de Infraestructura, surgió la inquietud de si era posible reciclar equipos de radiocomunicación antiguos y convertirlos también en RadioMesh. Gracias al sistema OpenWRT, esto sí es posible. Se recibieron equipos reciclados de la marca Ubiquity NanoStation Loco M2, que después de comprobar si eran compatibles con OpenWRT se planificó introducirlos en el prototipo. [6]. El prototipo a implementar quedó entonces de la siguiente manera:

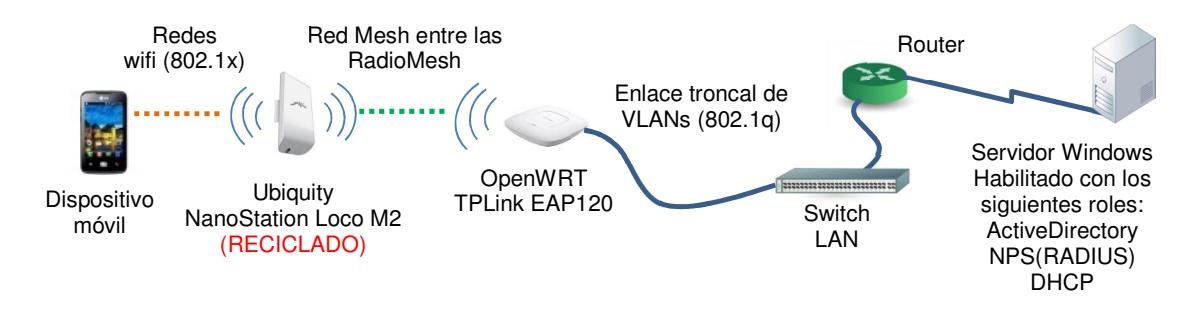

Figura 12 – Prototipo con Equipo Reciclado

El proyecto se tornó más interesante ya que nos permite reciclar equipos de radiocomunicación antiguos, de los cuales la Dirección TICs tiene cuatro. Por tanto, la Tabla 1 de comparación de Costos de las tres soluciones posibles, se modifica de la siguiente manera:

|                        | Punto de Acceso |                 | <b>Tecnología Requerida</b> |               |        |                    | Gestión     |       |             | Costo de la Solución  |          |          |                    |              |
|------------------------|-----------------|-----------------|-----------------------------|---------------|--------|--------------------|-------------|-------|-------------|-----------------------|----------|----------|--------------------|--------------|
| <b>Solución</b>        |                 |                 |                             |               |        |                    |             |       |             | <b>Antenas nuevas</b> |          |          | <b>Suscripción</b> |              |
|                        | <b>Interior</b> | <b>Exterior</b> | <b>Mesh</b>                 | <b>RADIUS</b> | 802.1x | 802.1 <sub>a</sub> | <b>Nube</b> | Local | Suscripción | Interior              | Exterior | Valor    | Valor              | <b>Total</b> |
| Opción 1: OpenWRT      | \$120.00        | 170.00          |                             |               |        |                    | No          |       | No          |                       |          | \$360.00 | \$ 0.00            | \$360,00     |
| Opción 2: OpenMesh     | \$148.96        | 290.08          |                             |               |        |                    |             | No    | No          |                       |          | 1.607.20 | \$ 0.00            | \$1.607.20   |
| Opción 3: Cisco Meraki | 294.78          | .254.40         |                             |               |        |                    |             | No    |             |                       |          | 1.843.97 | \$352.80           | \$2.196,77   |

Tabla 3 – Comparación de Soluciones Mesh para el Centro Integral de Equinoterapia con Equipos Reciclados

#### **3.2 Instalación de Firmware OpenWRT**

El proceso de instalación del firmware OpenWRT en dispositivos electrónicos varía según la marca, modelo, versión del dispositivo e inclusive según la funcionalidad que se desea darle. Por lo tanto este capítulo se centra en el proceso de instalación de uno de los equipos de manera que sirva como ejemplo e inclusive de guía para equipos iguales.

Es recomendable que antes de proceder a la instalación del firmware OpenWRT en algún equipo, se sigan los siguientes pasos:

- 1. Verificar la compatibilidad entre el equipo y el firmware OpenWRT consultando la tabla de equipos compatibles. [7].
- 2. Buscar la página wiki del equipo, la cual es una página que sirve de soporte y guía en el proceso de instalación específico para su marca, modelo y versión.
- 3. Buscar información en la Internet de otros usuarios que han experimentado ya el firmware OpenWRT en el mismo modelo y versión del equipo en el que se desea instalar.

## **3.2.1. OpenWRT en Ubiquity NanoStation Loco M2**

La página wiki para la instalación de OpenWRT en una Ubiquity NanoStation Loco M2 es la siguiente [6]:

• OpenWRT "Ubiquity NanoStation M2 / Loco M2": https://wiki.openwrt.org/toh/ubiquiti/nanostationm2

Sin embargo, el detalle de la instalación se documenta en el anexo A.

## **CAPITULO 4**

## **4. PRUEBAS Y ANÁLISIS DE RESULTADOS**

En este capítulo se analizarán los resultados obtenidos en las pruebas realizadas en campo.

### **4.1. Análisis Previo**

Se realizó un levantamiento de información con respecto al sistema actual. Para lo que fue necesario solicitar el acceso a las instalaciones del Centro Integral de Equinoterapia, así como al sistema Meraki desde donde se administra esta red.

La siguiente es una imagen tomada usando el sistema Meraki, que a su vez usa el servicio de Google Maps. En esta imagen se puede observar la ubicación de los nodos dentro del campus.

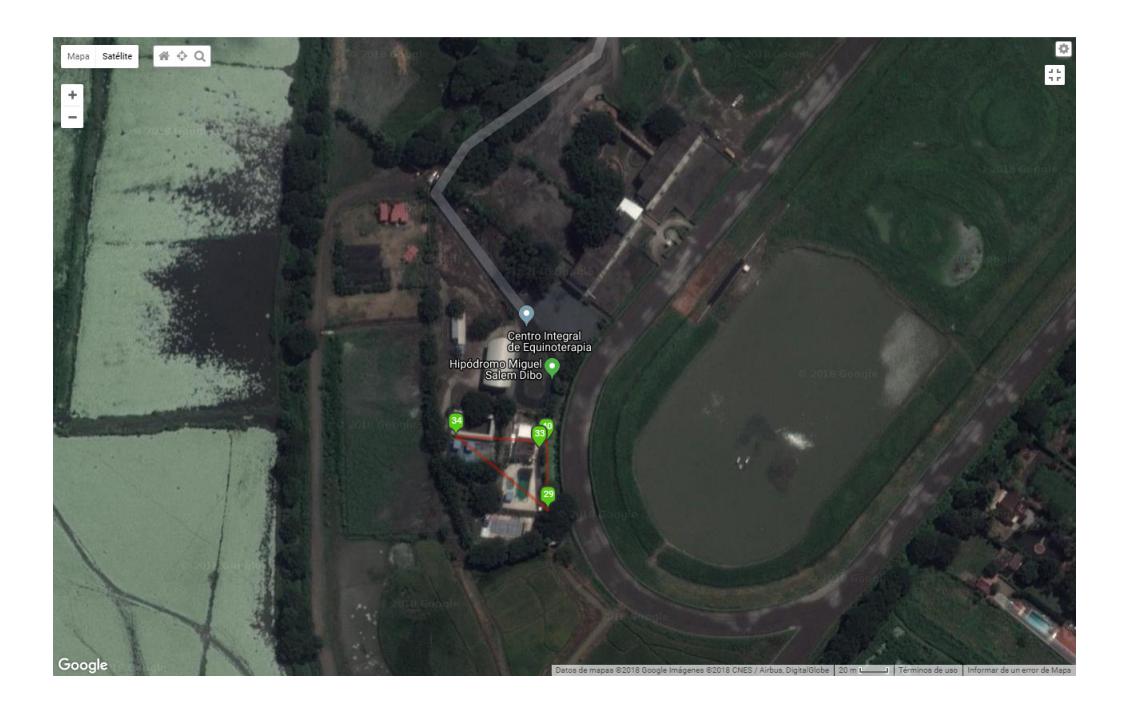

Figura 31 – Red Mesh Meraki vista con Google Maps

En el momento en que se realizó la conexión, se constataron 172 conexiones concurrentes, y todas ellas se veían bastante bien.

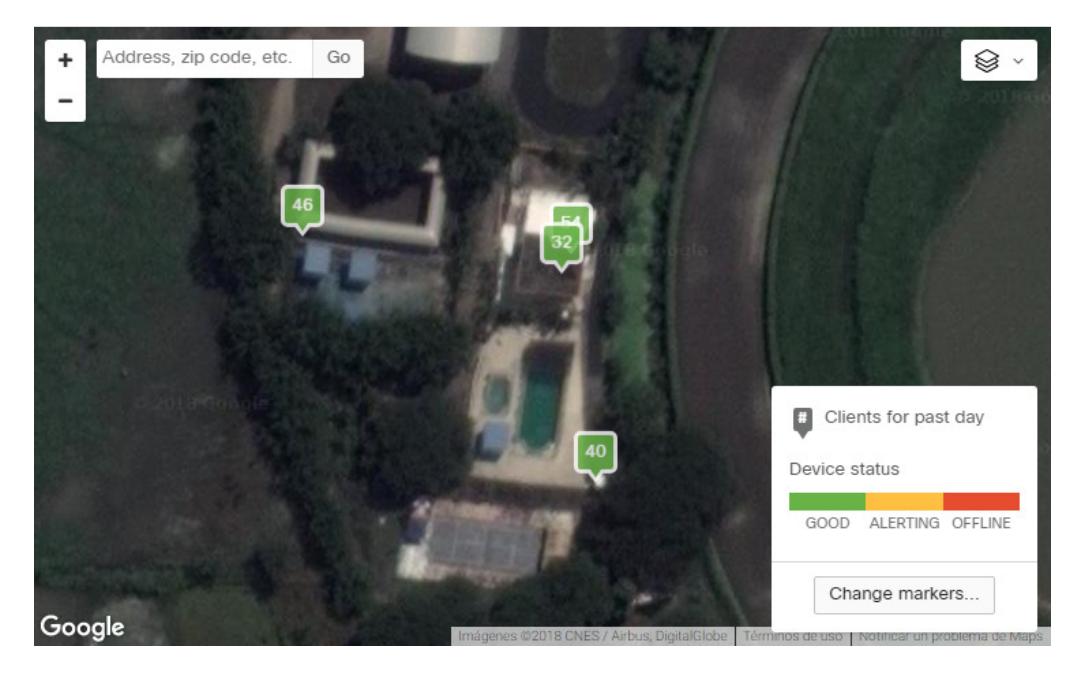

Figura 32 – Conexiones de Usuarios en la Red Mesh Meraki vista con Google Maps

El sistema Meraki permitió revisar un historial para determinar la existencia de ciertos problemas en horas de mayor concurrencia. Básicamente tres de los cuatros AccessPoint Meraki estaban reportando problemas:

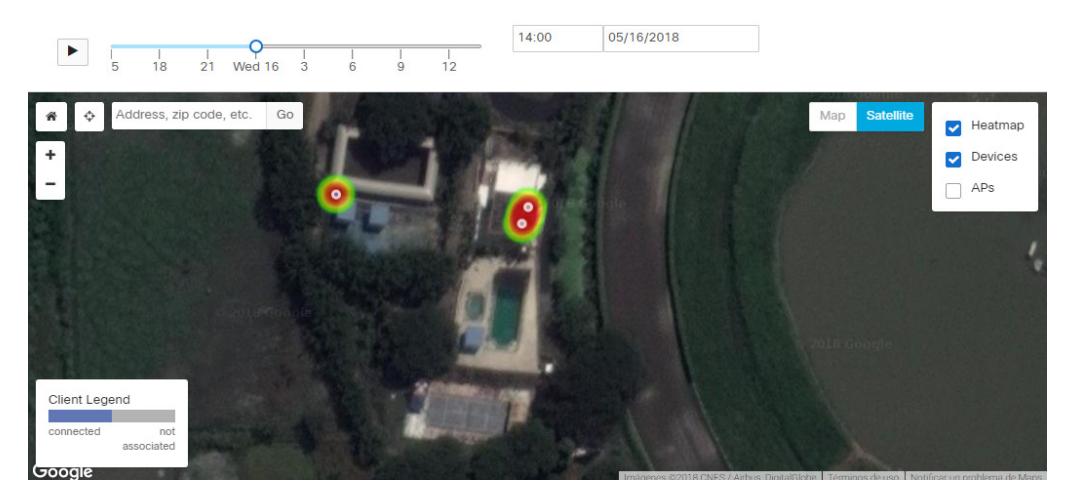

Figura 33 – AccessPoints con problemas en la Red Mesh Meraki vista con Google Maps (1/2)

Inclusive uno de ellos reportaba una desconexión y esto había causado que los usuarios sean reconectados en otro AccessPoint. Aunque el balanceo de carga se ejecutó, los AccessPoint no pudieron manejar la cantidad de conexiones concurrentes.

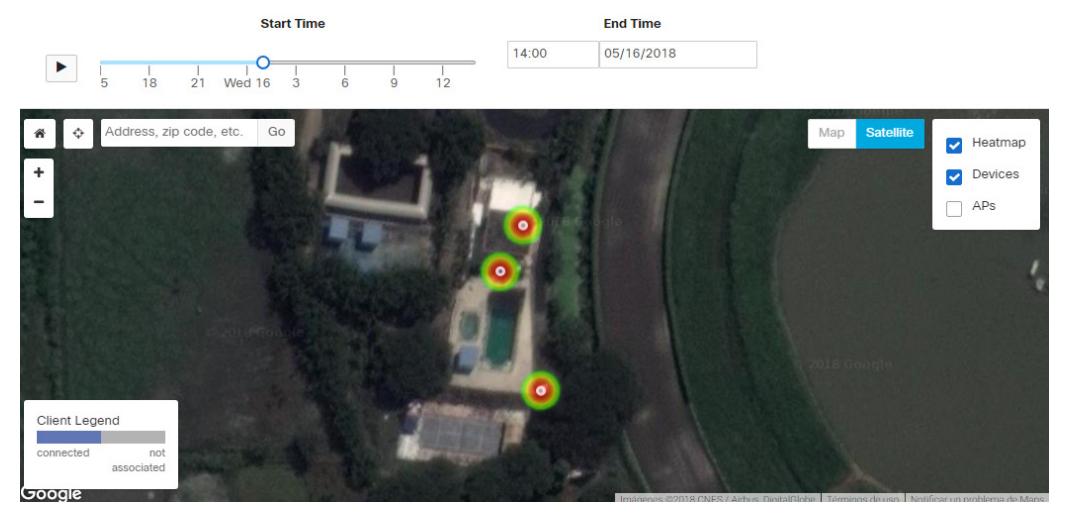

Figura 34 – AccessPoints con problemas en la Red Mesh Meraki vista con Google Maps (2/2)

Luego se ejecutó una nueva opción del sistema Meraki, que permite revisar la cantidad de conexiones fallidas y en qué momento del proceso de conexión se dieron dichas fallas.

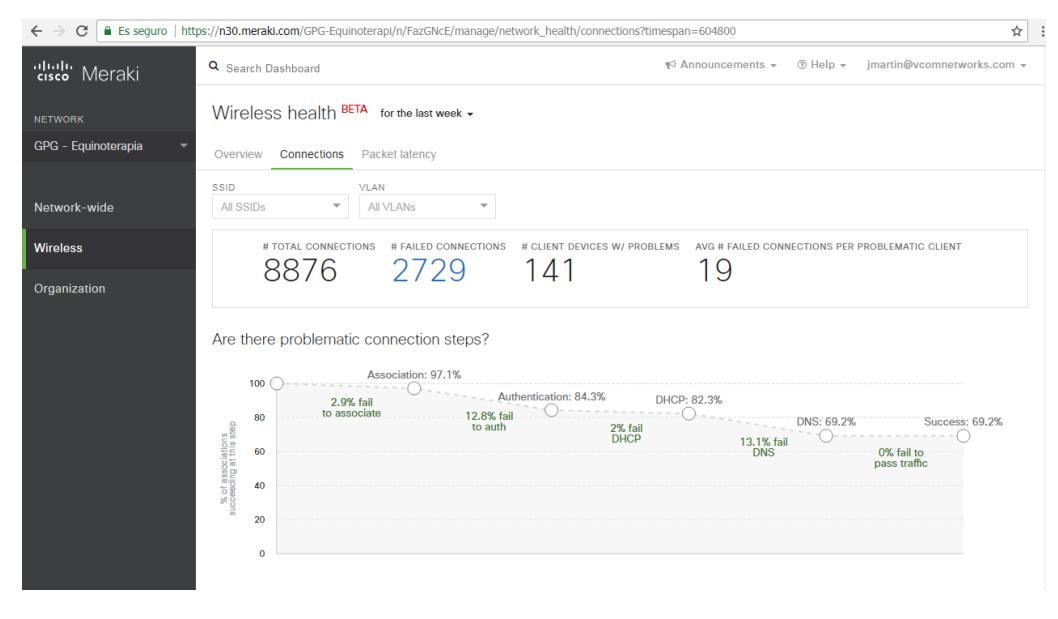

Figura 35 – Estadística de problemas registrados por Sistema de la Red Mesh Meraki

En general, los números decían lo siguiente:

- 141 dispositivos reportaban problemas de conexión.
- 97,1% lograban asociarse con buen nivel de señal Wifi, pero un 2,9% no pudieron asociarse debido a algún problema en el nivel de la señal.
- 12,8% de los intentos de autenticación fallaron.
- 2% después de haberse autenticado, no lograron contactar al DHCP. Esto podría deberse a niveles de señal.
- 13,1% no lograron contactar al servidor DNS.
- 30% de las conexiones no se completaban, esto era 2729 intentos fallidos de un total de 8876.

Otra información recibida es que existen nuevas oficinas en donde desea extenderse el servicio de acceso a los sistemas, así como el requerimiento de extenderlo a la Garita del Centro Integral y posiblemente, en un futuro, brindar también acceso a la Internet a los asistentes al Hipódromo aledaño a las instalaciones del Centro.

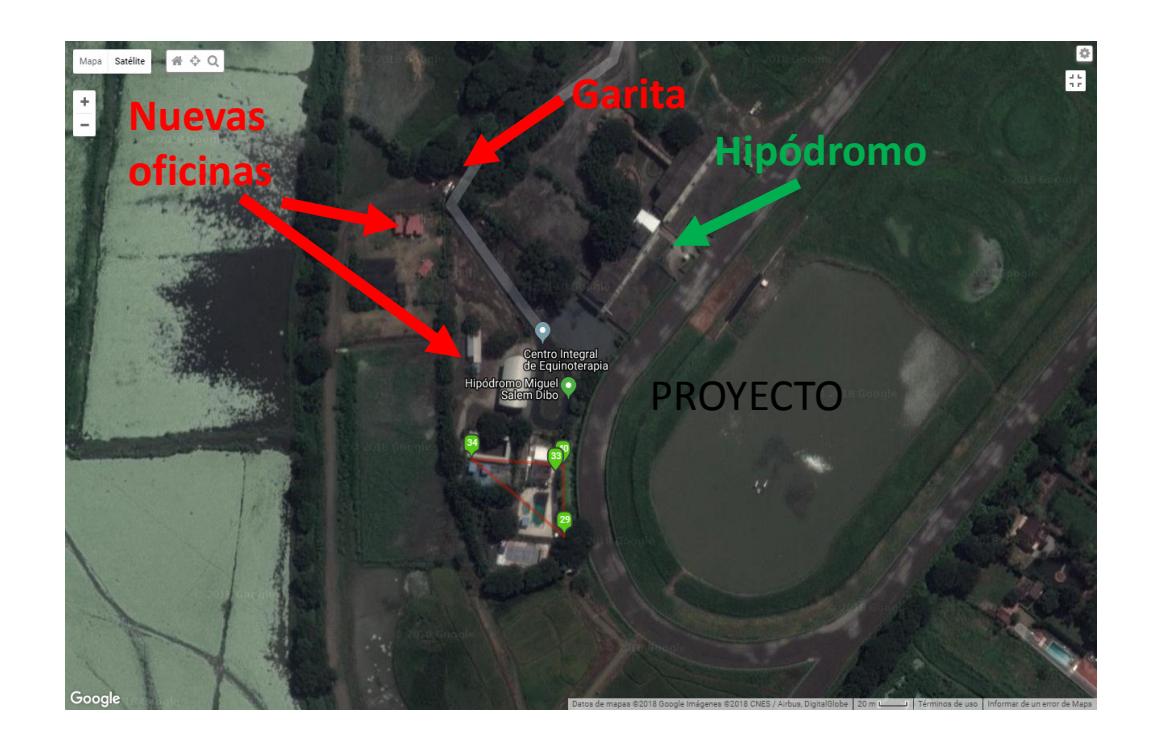

Figura 36 – Mapa de puntos en donde actualmente se necesita cobertura Wifi del Centro Integral de Equinoterapia

Finalmente, se estimó la posible ubicación de las nuevas RadioMesh OpenWRT, 4 en las mismas ubicaciones de las 4 existentes de Meraki, y 3 nuevas en los siguientes lugares:

- 1. En el parqueadero para que sirve de enlace para nuevas RadioMesh hacia las nuevas oficinas y en un futuro hacia el hipódromo.
- 2. Ubicado estratégicamente entre las nuevas oficinas y la Garita.
- 3. Ubicado cerca de las 4 existentes para ayudar a balancear la carga de conexiones en la zona de mayor concurrencia.

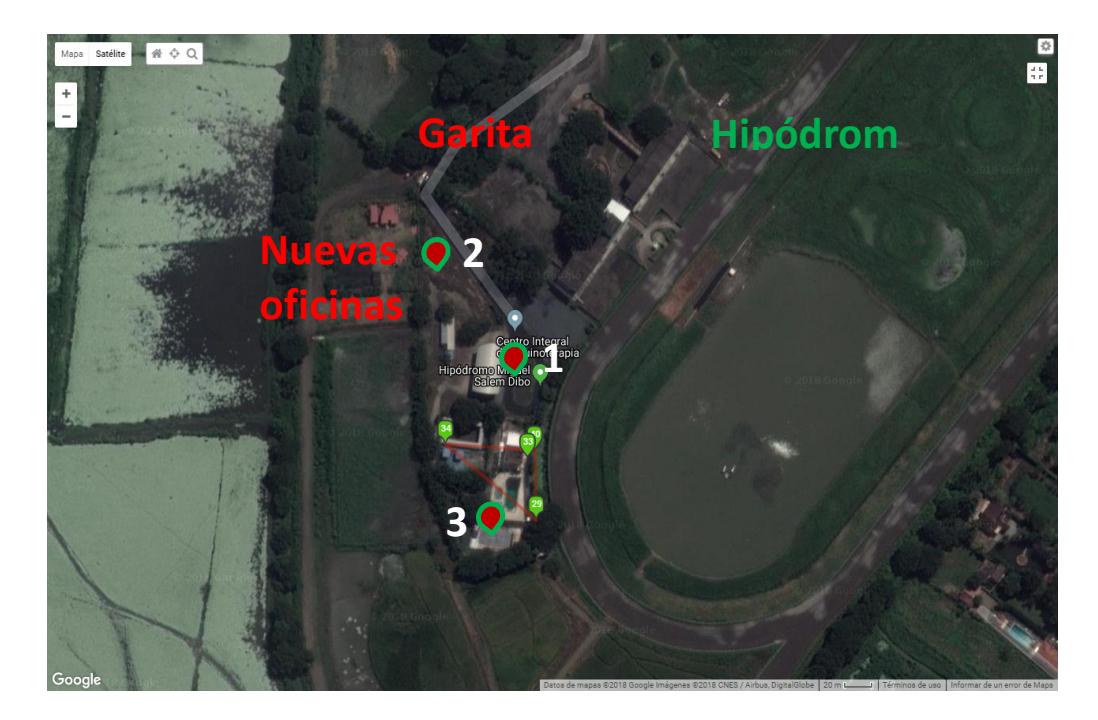

Figura 37 – Mapa de puntos sugeridos para la ubicación de RadioMesh en el Centro Integral de Equinoterapia

#### **4.2. Pruebas del Prototipo**

El prototipo propuesto cuenta con dos equipos RadioMesh que fueron ubicados, uno el Nodo Principal y otro que fue ubicado en el punto **1** de la gráfica, esto es, en el parqueadero.

El Equipo ubicado en el Nodo Principal fue instalado usando la misma estructura en la que se encuentra el Nodo Principal de los equipos Meraki, con la finalidad de poder conectarlos también a Internet.

Debido a que las pruebas eran temporales, se fijó la RadioMesh solamente con amarras plásticas y se la energizó con una extensión eléctrica. De esta manera el equipo TP-LINK EAP120 quedo operativo como RadioMesh Gateway, listo para aceptar conexiones de otras RadioMesh vecinas.

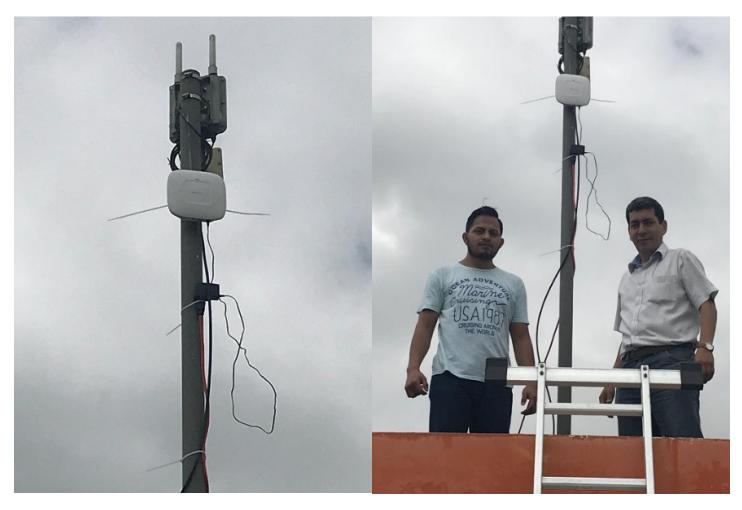

Figura 38 – Instalación de RadioMesh Gateway en el Centro Integral de Equinoterapia

La siguiente imagen muestra la ubicación en la que fueron instaladas las dos RadioMesh del prototipo.

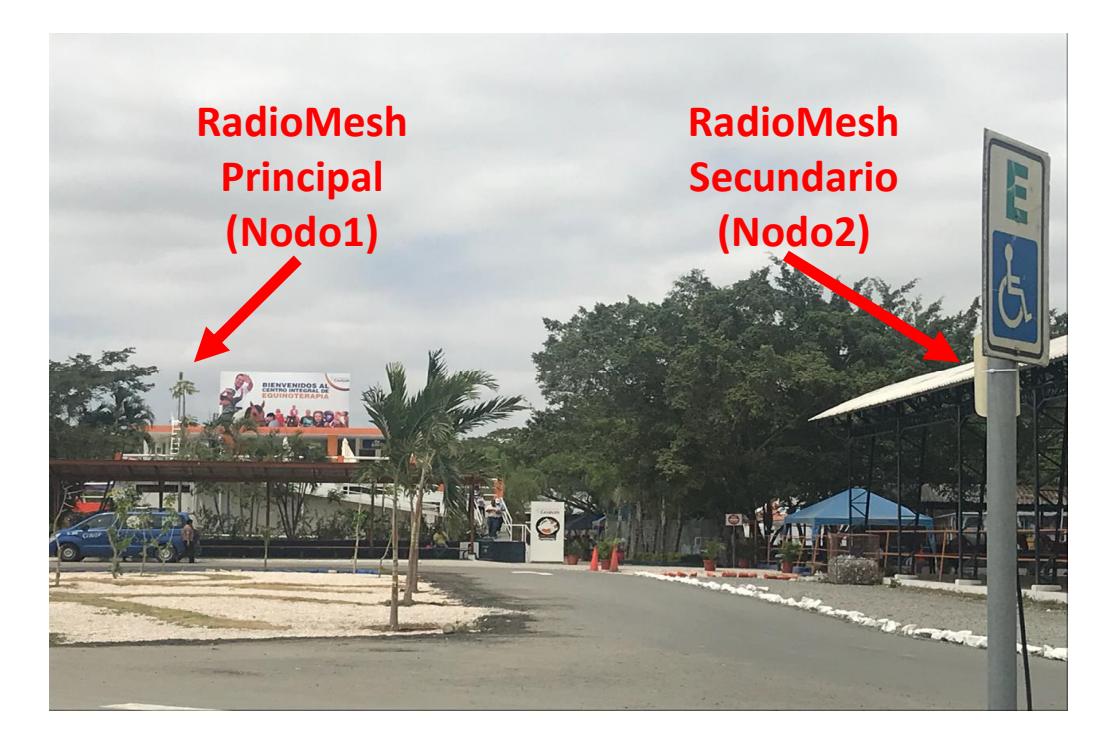

Figura 39 – Instalación de RadioMesh secundaria en el Centro Integral de Equinoterapia

Con estas ubicaciones definidas se realizaron pruebas de conexión desde celulares de diferentes marcas, modelos y sistemas operativos.

Las conexiones se monitorearon a través de los servicios del Windows Server del prototipo. En la consola de administración del servicio DHCP se verificaron las direcciones IP asignadas.

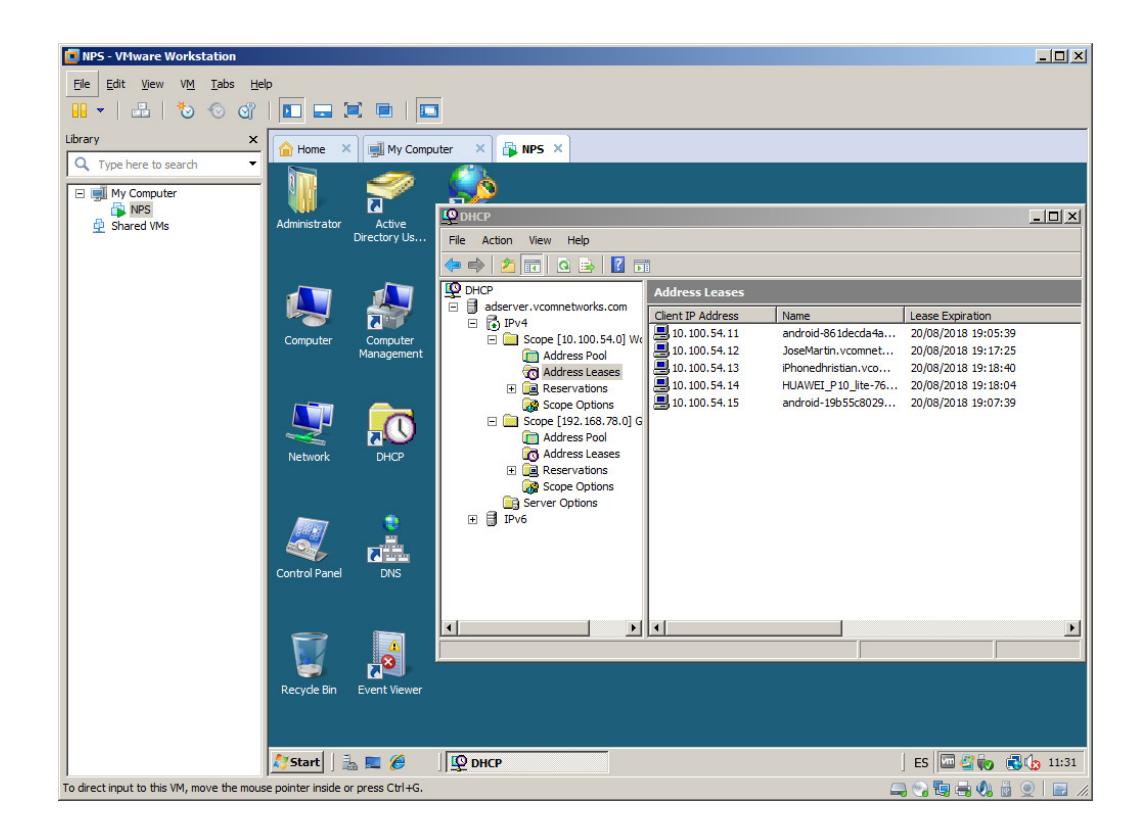

Figura 40 – Direcciones IP otorgadas en las pruebas de campo en el Centro Integral de Equinoterapia

La siguiente es la imagen de un dispositivo Samsung conectado al Nodo Principal:

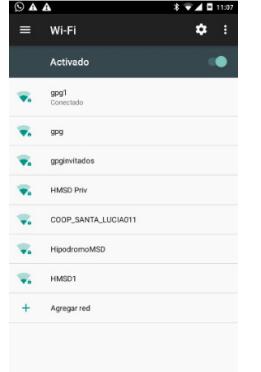

Figura 41 – Confirmación de conexión Wifi en dispositivo móvil durante las pruebas de campo en el Centro Integral de Equinoterapia

En un dispositivo móvil se realizó la instalación de una aplicación para analizar redes inalámbricas. Esta aplicación permitió determinar las posibles ubicaciones que se han sugerido para las nuevas RadioMesh. A continuación una de las lecturas capturadas desde el parqueadero:

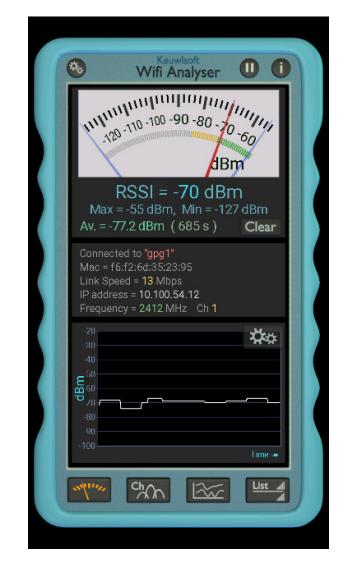

Figura 42 – Lectura de niveles de señal con aplicación Wifi Analyser durante las pruebas de campo en el Centro Integral de Equinoterapia

Con esta aplicación se pudo también observar la red mesh que usan las RadioMesh para interconectarse. El nombre que se definió en el prototipo para esta red es **gpgmesh**.

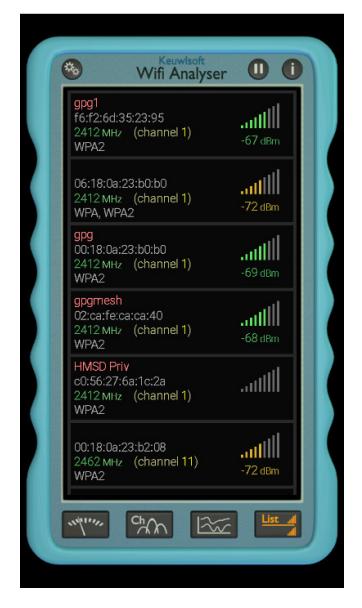

Figura 43 – Lectura de señales detectadas con aplicación Wifi Analyser durante las pruebas de campo en el Centro Integral de Equinoterapia

### **5. CONCLUSIONES Y RECOMENDACIONES**

#### **Conclusiones**

El prototipo permitió mostró que la solución propuesta con el sistema de código abierto OpenWRT, puede funcionar y ayudar a la Dirección TICs a resolver los problemas de conectividad en el Centro Integral de Equinoterapia, a muy bajo costo e inclusive reutilizando equipos de radiocomunicación antiguos.

Cuando el hardware de los equipos es compatible con la solución de OpenWRT, se pueden construir diferentes tipos de sistemas, inclusive de naturaleza distinta a la que fueron creados por los fabricantes. Esto permite la reutilización de Hardware, lo que a su vez contribuye al reciclaje y al cuidado del planeta.

#### **Recomendaciones**

Se recomienda implementar un sistema centralizado de control para las RadioMesh. Actualmente existen soluciones de código abierto como **OpenWisp** que es compatible con OpenWRT y que permitiría desde una sola consola de administración, tener lectura y control de todas las RadioMesh desplegadas.

Dar mantenimiento preventivo a los equipos reciclados previo a su puesta en producción.

El Gobierno Provincial del Guayas puede sugerir y/o promocionar la implementación de este tipo de redes a bajo costo en zonas rurales para beneficio de sus habitantes.

## **REFERENCIAS BIBLIOGRÁFICAS**

- [1] D. H. a. J. H.Keller, The First 100 Feet.
- [2] Conatel, Reglamento de Radiocomunicaciones Gobierno de la República del Ecuador, 2011.
- [3] A. B. Troyano, Protocolos de encaminamiento en redes inalámbricas mesh.
- [4] D. (. Traducción: Luis Miguel Arteaga Mejía. Revisiones: Hernán Giovagnoli, ¿Qué es el software libre?, 2001.
- [5] T. y. r. Colaborativas., ¿Qué es GNU?.
- [6] L. m. tmomas, About the OpenWrt/LEDE project, 2018.
- [7] L. m. danitool, Ubiquity NanoStation M2 / Loco M2, 2018.
- [8] L. m. aparcar1, Supported Devices, 2018.
- [9] I. Ubiquity Networks, Quick Start Guide NanoStation M, NanoStation locoM, 2011-2018.

**ANEXOS** 

## **ANEXO A**

## **Instalación de OpenWRT en Equipo NanoStation Loco M2.**

El primer paso es realizar un reinicio de fábrica o "reset" al equipo. [9] Pág. 6. Rest Button. Con esto se garantiza que es posible conectarse al equipo usando las configuraciones de fábrica, las que indican que se debe conectar el equipo directamente a un computador configurado con una dirección IP en el mismo segmento de red del equipo, y luego abrir la página web http://192.168.1.20 en algún navegador web.

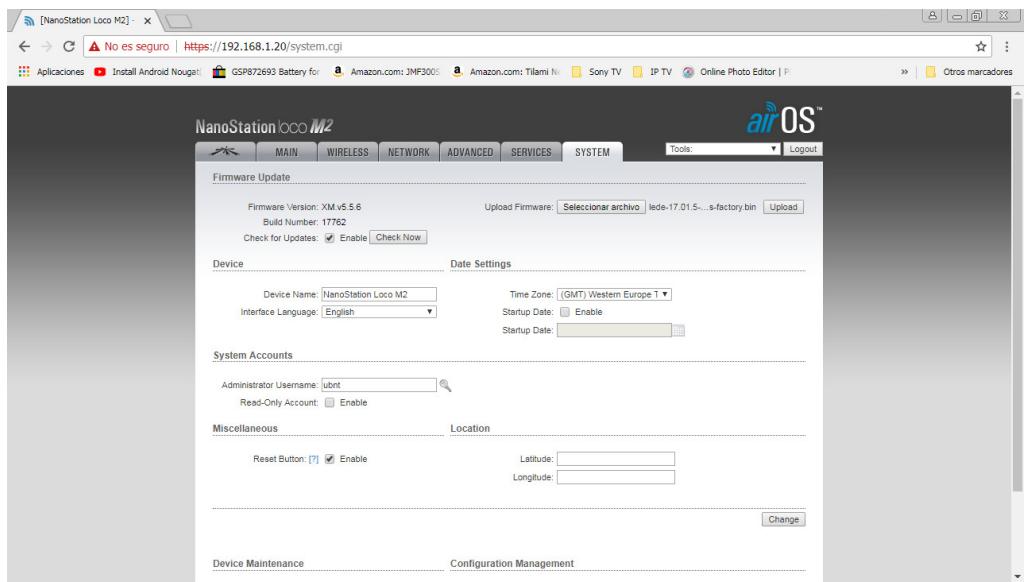

Figura 13 – Versión de Firmware de Equipo Reciclado

Para cambiar el firmware del equipo Ubiquity NanoStation Loco M2, se debe tener la versión 5.5.x o menor del firmware nativo de Ubiquity airOS. El equipo provisto por la Dirección TICs tenía la versión v5.5.6 por lo que no fue necesario realizar el cambio a alguna versión inferior (downgrade). Esto se puede apreciar en la imagen anterior.

Ahora se debe cargar el archivo de instalación del firmware OpenWRT al equipo, para ello se usa la opción de **Firmware Update** que se encuentra en la pestaña **System**.

El archivo de instalación del OpenWRT se descarga de https://downloads.ledeproject.org/releases/17.01.5/targets/ar71xx/generic/lede-17.01.5-ar71xx-genericubnt-nano-m-squashfs-factory.bin y es el siguiente:

- M [NanoStation Loco M2] x  $\Delta$   $\Box$  $\leftarrow$   $\rightarrow$  C  $\boxed{\text{A}$  No es seguro | https://192.168.1.20/system.cgi  $\frac{1}{\sqrt{2}}$ Aplicaciones **a** Install Android Nougari( a GP872693 Battery for 8, Amazon.com: JMF3005 8, Amazon.com: Tilami N: B Sony TV B IP TV 3 Online Photo Editor | P  $\mathbf{v}$   $\Box$  Otros marcadosas  $\partial \mathbf{r}^*$ OS NanoStation loco M2 MAIN WIRELESS NETWORK ADVANCED SERVICES SYSTEM v Logot Uploaded Firmware Version: XM.v6.0.0-OpenWrt-r3919-38e704be71<br>WARNING: Uploaded firmware is third-party, make sure you're familiar with rec Update Discard Firmware Update Firmware Version: XM v5.5.6<br>Build Number: 17762<br>Build Number: 17762 Check for Updates: @ Enable Check Now Date Settings **Device** Device Name: <sup>[N</sup>anoStation Loco M2 Time Zone: [GMT) Western Europe T ▼<br>| Interface Language: **English ▼** Startup Date: *I* Enable Startup Date: Enable<br>Startup Date: System Accounts Administrator Username: ubnt<br>Read-Only Account: ( Enable Miscellaneous Location Reset Button: [?] (c) Enable Latitude: Longitude: Change
- openwrt-ar71xx-generic-ubnt-nano-m-squashfs-factory.bin

Figura 14 – Carga del Firmware OpenWRT en Equipo Reciclado

Cuando se inicia la actualización, aparecerá la siguiente ventana de confirmación del proceso:

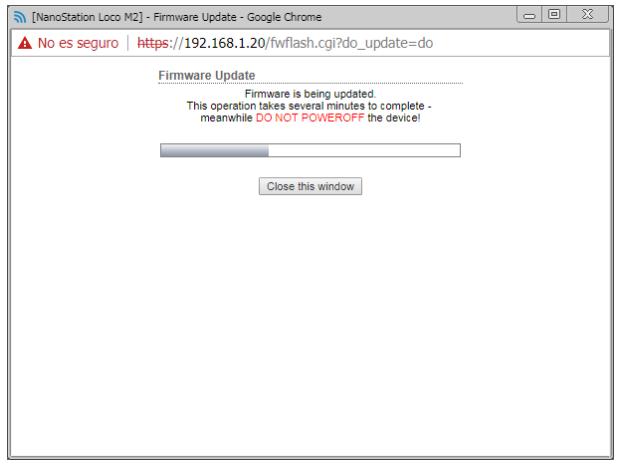

Figura 15 – Proceso de Actualización del Firmware OpenWRT en Equipo Reciclado Se debe esperar el tiempo que sea necesario para que se complete la actualización del firmware, que para este equipo no toma más de cinco minutos. Luego del tiempo prudencial, se deberá poner al computador en el segmento de red que usa OpenWRT, cualquier IP dentro de la red 192.168.1.0/24 que no sea la IP 192.168.1.1 porque esa es la predeterminada de OpenWRT.

Cuando el proceso de cambio de firmware a OpenWRT haya culminado, se podrá abrir la página web http://192.168.1.1 que se muestra a continuación:

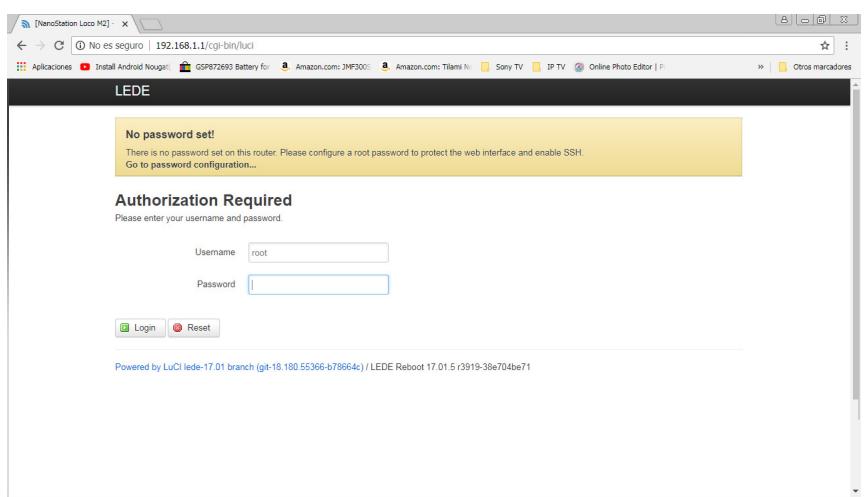

Figura 16 – Página de Inicio de Sesión OpenWRT en Equipo Reciclado

Para ingresar se deben usar las credenciales predeterminadas que son:

Username: root

Password: [dejar en blanco]

Inmediatamente después de ingresar, se recomienda el cambio de contraseña del Usuario root, que es el usuario administrador con acceso privilegiado al sistema. Una vez hecho todo esto, se habrá terminado el cambio de firmware y el equipo se encontrará listo con OpenWRT para que sea personalizado según la funcionalidad deseada, que para el prototipo definido es RadioMesh.

#### **Actualización de OpenWRT en Ubiquity NanoStation Loco M2**

Antes de poder personalizar el equipo con OpenWRT, se necesita dar acceso a la Internet al OpenWRT para poder descargar las actualizaciones y los paquetes que se van a requerir. Para ello, se ingresa al menú **Network**, a la opción **Wireless**.

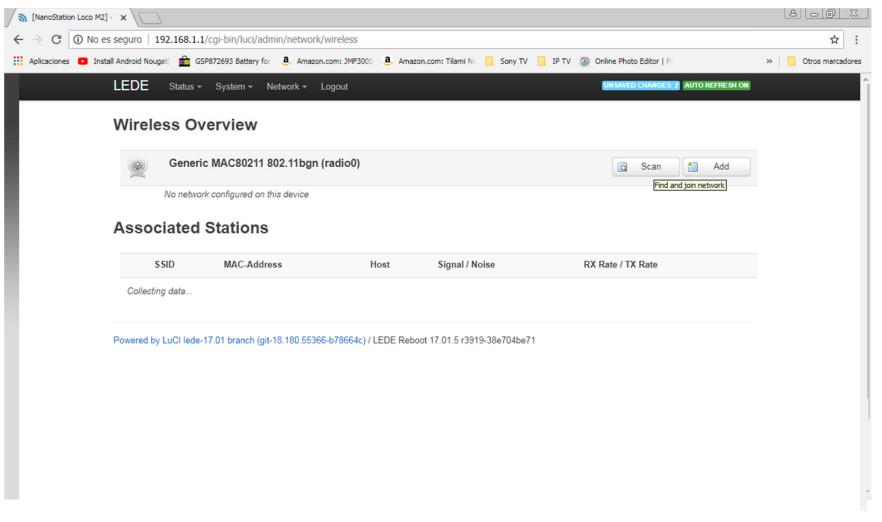

Figura 17 – Página de Información de Conectividad Inalámbrica de OpenWRT en Equipo Reciclado

Se deberá a escanear el entorno inalámbrico en busca de una red Wifi con acceso a la Internet. Para iniciar el proceso, se da un clic en el botón **Scan** en la parte superior derecha de la página.

| S [NanoStation Loco M2] - x                    |                                                                                                    |                           | $ B  -  B $<br>$\Sigma$  |
|------------------------------------------------|----------------------------------------------------------------------------------------------------|---------------------------|--------------------------|
| $\mathcal{C}$<br>$\rightarrow$<br>$\leftarrow$ | 192.168.1.1/cgi-bin/luci/admin/network/wireless_join                                                                                                    |                           | ☆                        |
|                                                | He Aplicaciones and Install Android Nougati and GSP872693 Battery for 8, Amazon.com: JMF3005 8, Amazon.com: Tilami Nr B Sony TV B IP TV (8) Online Photo Editor   P |                           | >> Otros marcadores      |
|                                                | <b>LEDE</b><br>Status - System - Network - Logout                                                                                                    | <b>UNSAVED CHANGES: 2</b> |                          |
|                                                | Join Network: Wireless Scan                                                                                                    |                           |                          |
|                                                | ₫<br>famartand<br>100%<br>Channel: 1   Mode: Master   BSSID: AC:86:74:7A:09:72   Encryption: WPA2 - PSK                                                             | <b>D</b> Join Network     |                          |
|                                                | ₫<br>hidden<br>100%<br>Channel: 1   Mode: Ad-Hoc   BSSID: 02:CA:FE:CA:CA:40   Encryption: WPA2 - PSK                                                                | Join Network              |                          |
|                                                | ₫<br>hidden<br>100%<br>Channel: 1   Mode: Mesh Point   BSSID: AE:86:74:7A:09:77   Encryption: WPA2 -                                                                | <b>D</b> Join Network     |                          |
|                                                | ᄴ<br><b>VAQUEVELA</b><br>50%<br>Channel: 3   Mode: Master   BSSID: 64:70:02:42:D5:86   Encryption: WPA2 - PSK                                                       | <b>D</b> Join Network     |                          |
|                                                | ┛<br><b>BELLOLIO RED</b><br>40%<br>Channel: 7   Mode: Master   BSSID: C4:E9:84:82:AD:46   Encryption: WPA2 - PSK                                                    | <b>D</b> Join Network     |                          |
|                                                | $\frac{1}{57\%}$<br>famartand<br>Channel: 11   Mode: Master   BSSID: AC:86:74:79:BF:D2   Encryption: WPA2 - PSK                                                     | <b>DI</b> Join Network    |                          |
|                                                | <b>Tvcable TEJADA</b><br>44%<br>Channel: 1   Mode: Master   BSSID: 08:BD:43:B1:9F:A1   Encryption: WPA2 - PSK                                                       | <b>D</b> Join Network     |                          |
|                                                | 쁘<br><b>Villareal 2</b><br>40%<br>Channel: 3   Mode: Master   BSSID: 54:B8:0A:10:6E:D6   Encryption: mixed WPA/WPA2 - PSK                                           | <b>D</b> Join Network     |                          |
|                                                |                                                                                                    |                           | $\overline{\phantom{a}}$ |

Figura 18 – Búsqueda de redes Wifi con acceso a la Internet en Equipo Reciclado con OpenWRT

Finalizado el proceso, se mostrará una lista con todas las redes Wifi detectadas, se deberá entonces proceder a la conexión haciendo clic en el botón "**Join Network**" correspondiente a la red de interés. El sistema pedirá que se ingresen los datos pertinentes de conexión.

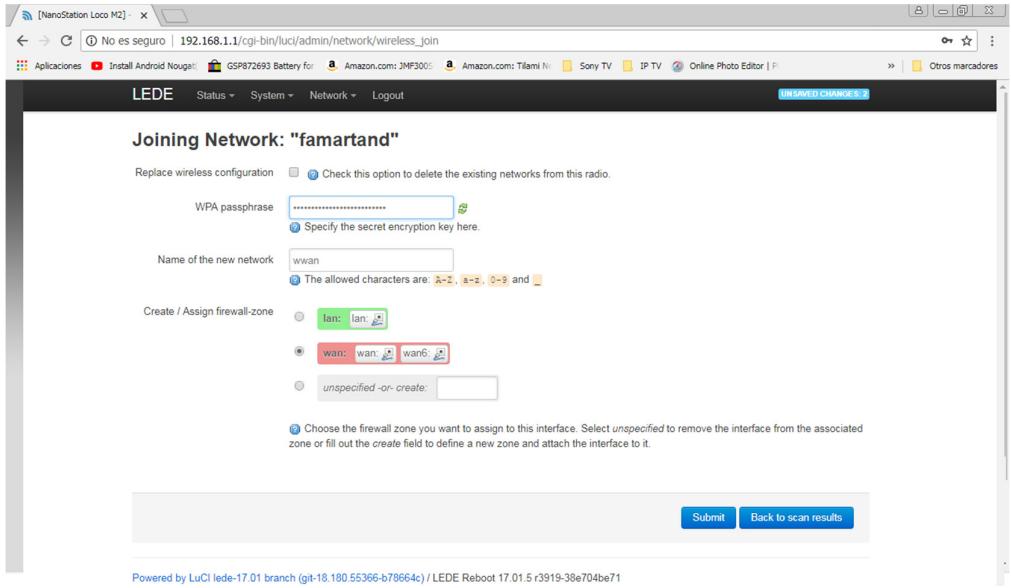

Figura 19 – Conectando a red Wifi con acceso a Internet en Equipo Reciclado con OpenWRT

Finalmente aparecerá la página de confirmación que indica que ya se ha establecido la conexión además de información adicional de la red, como el nivel de señal, entre otros.

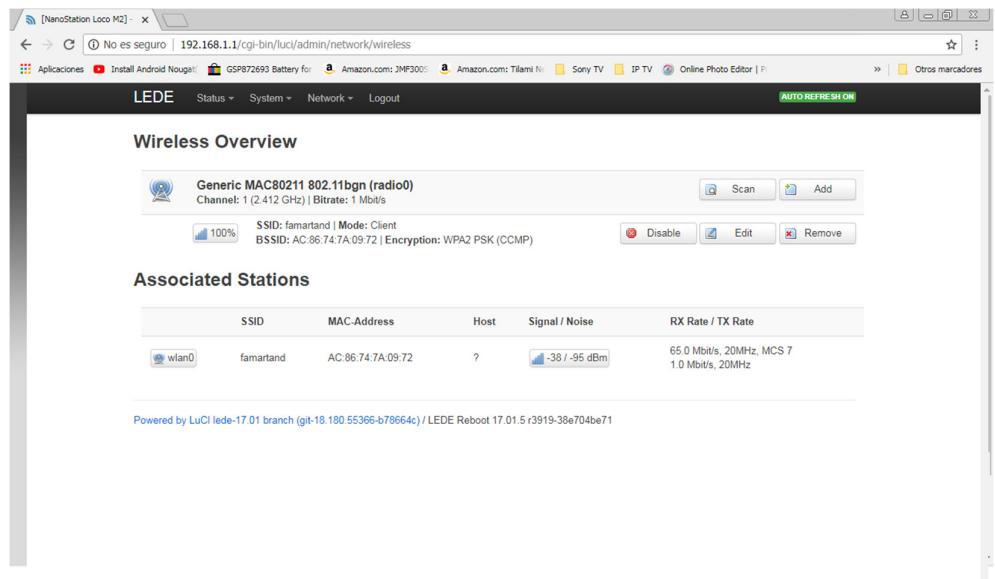

Figura 20 – Equipo Reciclado con OpenWRT conectado a Internet

Para iniciar el proceso de actualización y descarga de paquetes, se debe ingresar al menú **System** y seleccionar la opción **Software** de dicho menú. Posteriormente, dar un clic sobre el botón **Update** para iniciar la actualización. Este último proceso actualizará la lista de todos los paquetes existentes para la versión de OpenWRT que se encuentra instalada en el equipo.

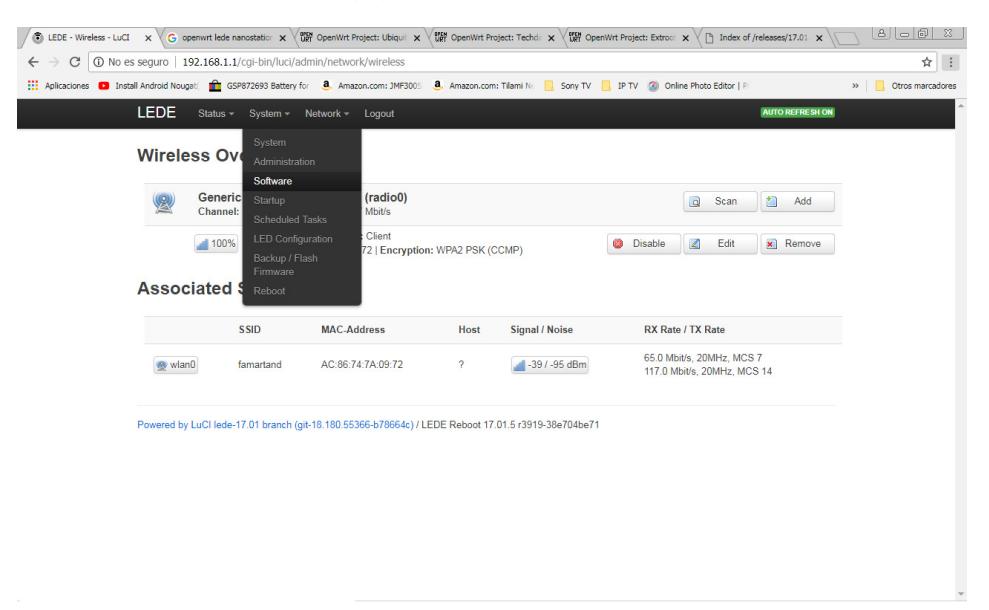

Figura 21 – Abriendo el Menú de actualización en Equipo Reciclado con OpenWRT

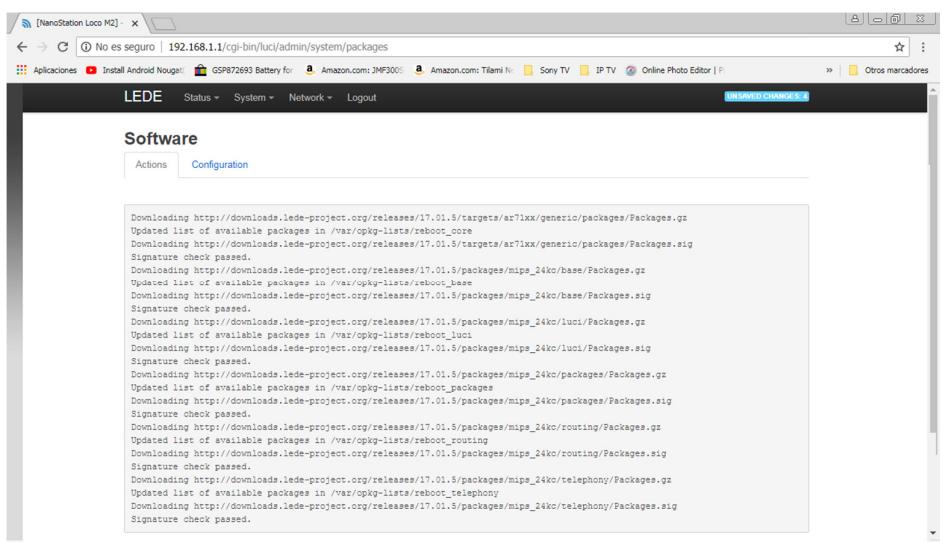

Figura 22 – Proceso de actualización en Equipo Reciclado con OpenWRT

Con estos pasos, el OpenWRT se encuentra listo para iniciar la descarga de los paquetes que se necesitan para convertirse en una RadioMesh.

#### **Personalización a RadioMesh de OpenWRT en Ubiquity NanoStation Loco M2**

Para convertir el equipo en una RadioMesh que proporcione funcionalidad con la asignación dinámica de VLANs y cumplir así los objetivos del prototipo, se necesitará instalar los siguientes paquetes:

- 1. kmod-batman-adv: Para construir redes mesh de capa 2.
- 2. batctl: Utilidad de administración de batman-adv.
- 3. wpad: Soporte para el protocolo 802.1X.

La página de Software tiene la opción de búsqueda de paquetes que permitirá encontrar lo que se necesita para luego proceder a su instalación.

Para los paquetes kmod-batman-adv y batctl, solamente basta con escribir **batmanadv** en el campo de filtro y hacer clic sobre el botón **Find package**. Una vez obtenidos los resultados de la búsqueda, se puede entonces instalar el paquete deseado haciendo clic sobre las palabras **Install** correspondiente:

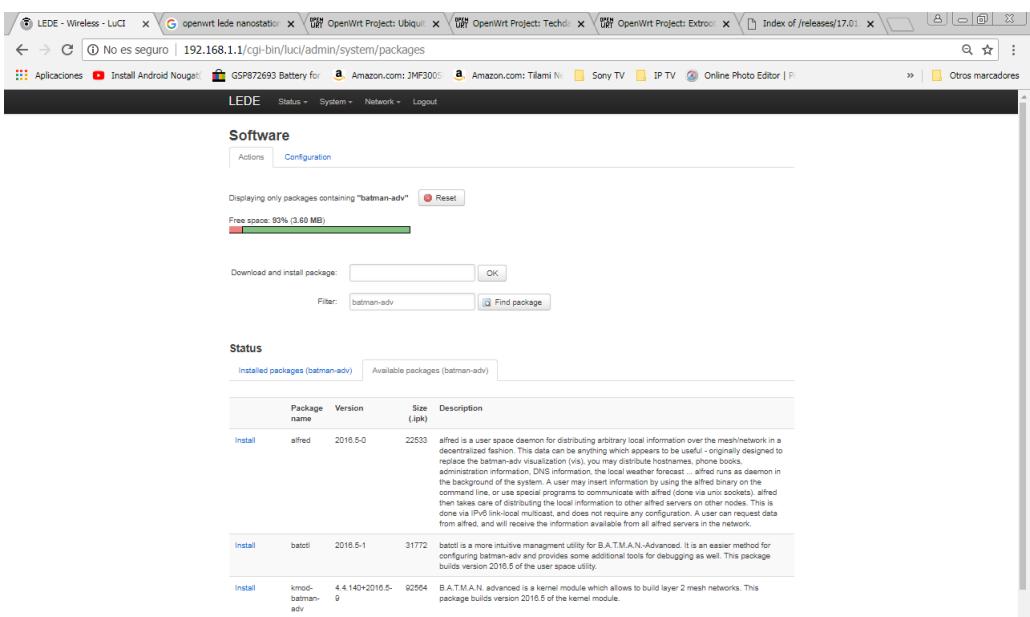

Figura 23 – Buscando los paquetes de instalación de batman-adv en Equipo Reciclado con OpenWRT

Mientras se procesa la instalación aparecerá un recuadro mostrando el proceso de instalación. Tal como se ve a continuación:

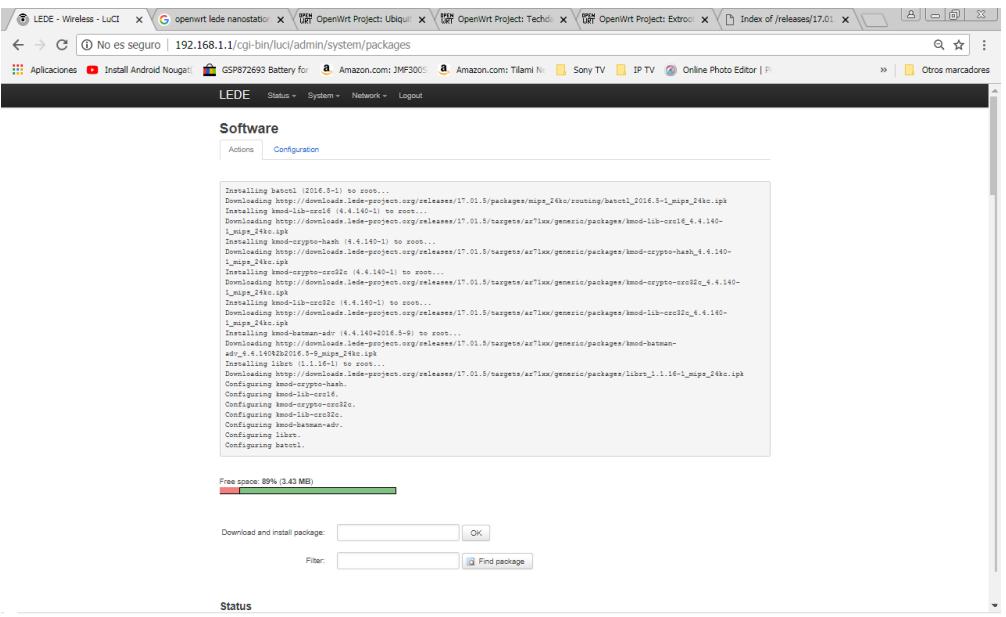

Figura 24 – Proceso de instalación de batman-adv en Equipo Reciclado con OpenWRT

Antes de proceder a la instalación del paquete wpad, se debe desinstalar el paquete wpad-mini que viene de manera predeterminada con la instalación básica de OpenWRT. Para ello, se debe buscar los paquetes instalados y una vez encontrados, hacer clic sobre la palabra **Remove** correspondiente al paquete que se desea remover:

|                                                                                                    |             |                                    | / To LEDE - Wireless - LuCI x V G openwit lede nanostatio: x V tW OpenWit Project: Ubiqui: x V tW OpenWit Project: Techd: x V tW OpenWit Project: Extroci x V [] Index of /releases/17.01. x | 18   0   0  <br>$\Sigma$    |
|----------------------------------------------------------------------------------------------------|-------------|------------------------------------|----------------------------------------------------------------------------------------------------|-----------------------------|
| $\leftarrow$ $\rightarrow$ $\left\langle \right\rangle$ (0) No es seguro   192.168.1.1/cgi-bin/luci/admin/system/packages |             |                                    |                                                                                                    | ◎ ☆<br>$\ddot{\phantom{a}}$ |
|                                                                                                    |             |                                    | Aplicaciones <b>D</b> Install Android Nougat( <b>Fr</b> GSP872693 Battery for 8, Amazon.com: JMF3005 8, Amazon.com: Tilami Nc   Sony TV   SPTV (4) Online Photo Editor   P                   | >> Otros marcadores         |
|                                                                                                    | <b>LEDE</b> | Status - System - Network - Logout |                                                                                                    |                             |
|                                                                                                    | Remove      | luci-proto-ppp                     | git-18.180.55366-b78664c-1                                                                                                    |                             |
|                                                                                                    | Remove      | luci-theme-bootstrap               | git-18.180.55366-b78664c-1                                                                                                    |                             |
|                                                                                                    | Remove      | mtd                                | 21.1                                                                                                    |                             |
|                                                                                                    | Remove      | netifd                             | 2017-01-25-650758b1-1                                                                                                    |                             |
|                                                                                                    | Remove      | odhop6o                            | 2017-01-30-c13b6a05-2                                                                                                    |                             |
|                                                                                                    | Remove      | odhopd                             | 2018-05-27-59339a76-4                                                                                                    |                             |
|                                                                                                    | Remove      | opkg                               | 2017-12-08-9f61f7ac-1                                                                                                    |                             |
|                                                                                                    | Remove      | ppp                                | $2.4.7 - 12$                                                                                                    |                             |
|                                                                                                    | Remove      | ppp-mod-pppoe                      | $2.4.7 - 12$                                                                                                    |                             |
|                                                                                                    | Remove      | prood                              | 2018-01-22-9a4036fb-1                                                                                                    |                             |
|                                                                                                    | Remove      | rpcd                               | 2018-05-13-82062195-1                                                                                                    |                             |
|                                                                                                    | Remove      | swoonfig                           | 11                                                                                                    |                             |
|                                                                                                    | Remove      | uboot-envtools                     | 2015.10-1                                                                                                    |                             |
|                                                                                                    | Remove      | ubox                               | 2017-03-10-16f7e161-1                                                                                                    |                             |
|                                                                                                    | Remove      | ubus                               | 2017-02-18-34c6e818-1                                                                                                    |                             |
|                                                                                                    | Remove      | ubusd                              | 2017-02-18-34c6e818-1                                                                                                    |                             |
|                                                                                                    | Remove      | ud                                 | 2018-01-01-141b64ef-1                                                                                                    |                             |
|                                                                                                    | Remove      | uclient-fetch                      | 2017-11-02-4b87d831-1                                                                                                    |                             |
|                                                                                                    | Remove      | uhttpd                             | 2017-11-04-a235636a-1                                                                                                    |                             |
|                                                                                                    | Remove      | uhttpd-mod-ubus                    | 2017-11-04-a235636a-1                                                                                                    |                             |
|                                                                                                    | Remove      | usign                              | 2015-07-04-ef641914-1                                                                                                    |                             |
|                                                                                                    | Remove      | wpad-mini                          | 2016-12-19-ad02e79d-7                                                                                                    |                             |
|                                                                                                    |             |                                    |                                                                                                    |                             |
| 100-140-1-1 final late flexified administration from the process of                                                       |             |                                    | ALL CALLED AND REDGE CORRECTED FOR PLACING TO A RUDOLD ON TRANSPL                                                                                                    |                             |

Figura 25 – Buscando wpad-mini para desinstalar del Equipo Reciclado con OpenWRT

Tal como en el proceso de instalación, también cuando se procesa una desinstalación, aparecerá un recuadro mostrando el proceso:

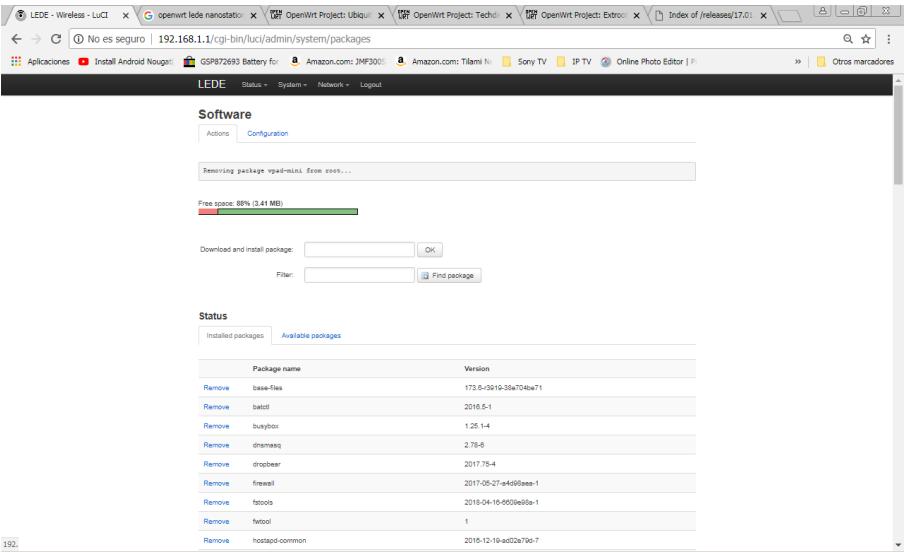

Figura 26 – Proceso de desinstalación de wpad-mini en Equipo Reciclado con OpenWRT

Una vez que haya desinstalado el paquete **wpad-mini**, se podrá seguir con el proceso de instalación del paquete **wpad**, de manera similar al proceso de instalación de los paquetes de **batman-adv**:

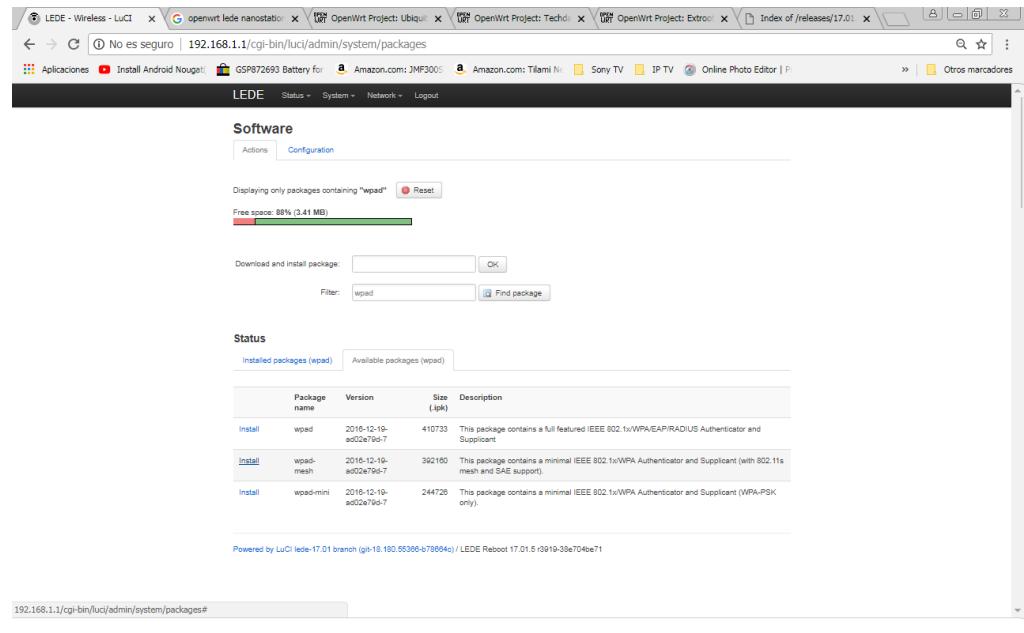

Figura 27 – Buscando los paquetes de instalación de wpad en Equipo Reciclado con OpenWRT

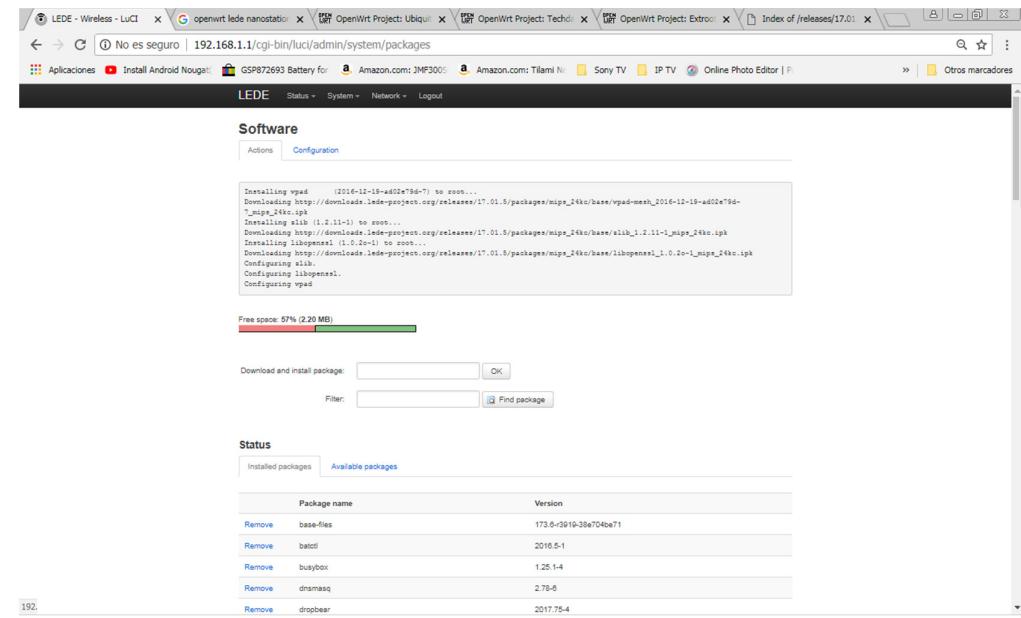

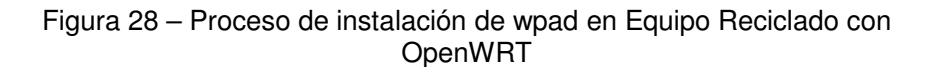

Finalizado todo esto, se habrá terminado de personalizar un equipo con OpenWRT como una RadioMesh lista para ser configurada.

Existen varias formas de configurar OpenWRT. Estas son:

- 1. Usando la interfaz web.
- 2. Usando una consola o sesión SSH.
- 3. Modificando directamente los archivos de configuración.

La interfaz web ya ha sido dada a conocer durante el proceso de instalación y configuración de OpenWRT. Para acceder a la consola de administración, se procederá a usar la aplicación Putty que puede ser descargada gratuitamente del sitio web https://www.putty.org/:

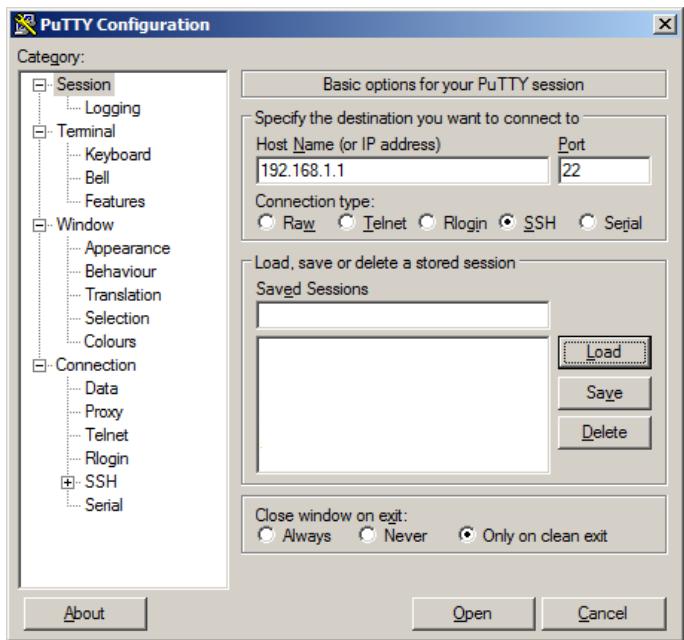

Figura 29 – Ventana de conexión SSH al OpenWRT usando Putty

Para modificar los archivos de configuración directamente, es posible utilizar la aplicación WinSCP que también puede descargarse gratuitamente de https://winscp.net/eng/download.php:

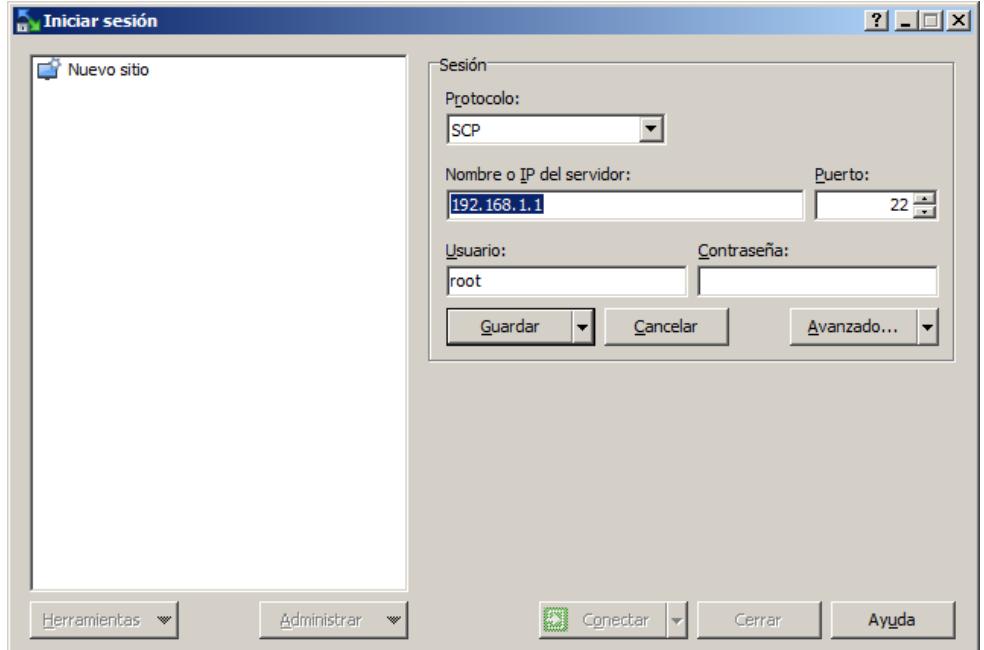

Figura 30 – Ventana de conexión SCP al OpenWRT usando WinSCP

Los archivos que deben configurarse para la RadioMesh son los siguientes:

- 1. **/etc/resolv.conf:** Para definir los DNS predeterminados que usará el sistema OpenWRT.
- 2. **/etc/hosts:** Para declaraciones estáticas de nombres DNS.
- 3. **/etc/config/dhcp:** Para habilitar o deshabilitar el servicio DHCP para las VLANs.
- 4. **/etc/dnsmasq.conf:** Para declarar los rangos de IP que se usarán por cada VLAN en el servicio DHCP, así como el servidor DHCP para cada una de ellas.
- 5. **/etc/config/hostapd.vlan:** Para la asignación dinámica de VLANs.
- 6. **/etc/config/batman-adv:** Para configurar distintas opciones del protocolo batman-adv y declarar también las interfaces en donde se habilitará este protocolo.
- 7. **/etc/config/wireless:** Para declarar las redes inalámbricas, tanto la de acceso a los suscriptores así como la red mesh que usarán las RadioMesh para interconectarse.
- 8. **/etc/config/network:** Para declarar las redes físicas y virtuales (VLANs) con las que se tendrá conexión.

El detalle de las configuraciones se documentan en el anexo B.

### **ANEXO B**

## **Información General de Configuración de OpenWRT como RadioMesh para prototipo.**

#### \*\*\*\*\*\*\*\*\*\*\*\*\*\*\*\*\*\*\*\*\*\*\*\*

1.- Previous Info \*\*\*\*\*\*\*\*\*\*\*\*\*\*\*\*\*\*\*\*\*\*\*\*

#### LAN Services:

RADIUS Server NPS Windows Server (Configuration not included) IP: 172.1.1.34

DHCP Server DHCP Windows Server (Configuration not included) IP: 172.1.1.34

DNS Server The router in the LAN IP: 10.0.0.254

#### Networks:

VLAN 1 (Admin - Default): 10.0.0.0/255.255.255.0 VLAN 21(Private/Office): 10.1.14.0/255.255.254.0 VLAN 20(Guest): 192.168.18.0/255.255.254.0

#### VLANs:

VLAN 1 Router: 10.0.0.254 AP1: 10.0.0.101 AP2: 10.0.0.102

VLAN 21 Router: 10.1.15.254 AP1: 10.1.15.251 AP2: 10.1.15.252

VLAN 20 Router: 192.168.19.254 AP1: 192.168.19.251 AP2: 192.168.19.252

VLAN 70 Router: 172.1.1.254 Windows Server: 172.1.1.34 2.- Installation \*\*\*\*\*\*\*\*\*\*\*\*\*\*\*\*\*\*\*\*\*\*\*\*

opkg update opkg remove wpad-mini opkg install wpad opkg install kmod-batman-adv opkg install batctl

\*\*\*\*\*\*\*\*\*\*\*\*\*\*\*\*\*\*\*\*\*\*\*\*

3.- Basic Configuration \*\*\*\*\*\*\*\*\*\*\*\*\*\*\*\*\*\*\*\*\*\*\*\*

------------------------

DNS ------------------------

/etc/resolv.conf:

nameserver 8.8.8.8 nameserver 8.8.4.4

/etc/hosts:

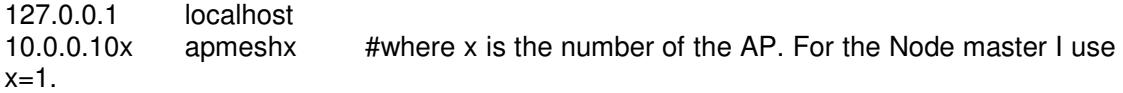

------------------------

DHCP ------------------------

/etc/config/dhcp:

config dnsmasq option domainneeded '1' option boguspriv '1' option filterwin2k '0' option localise\_queries '1' option local '/lan/' option domain 'lan' option expandhosts '1' option authoritative '0' option readethers '1' option leasefile '/tmp/dhcp.leases' option resolvfile '/tmp/resolv.conf.auto' option rebind\_protection '0' option rebind\_localhost '0' list server '10.0.0.254' #DNS in the LAN

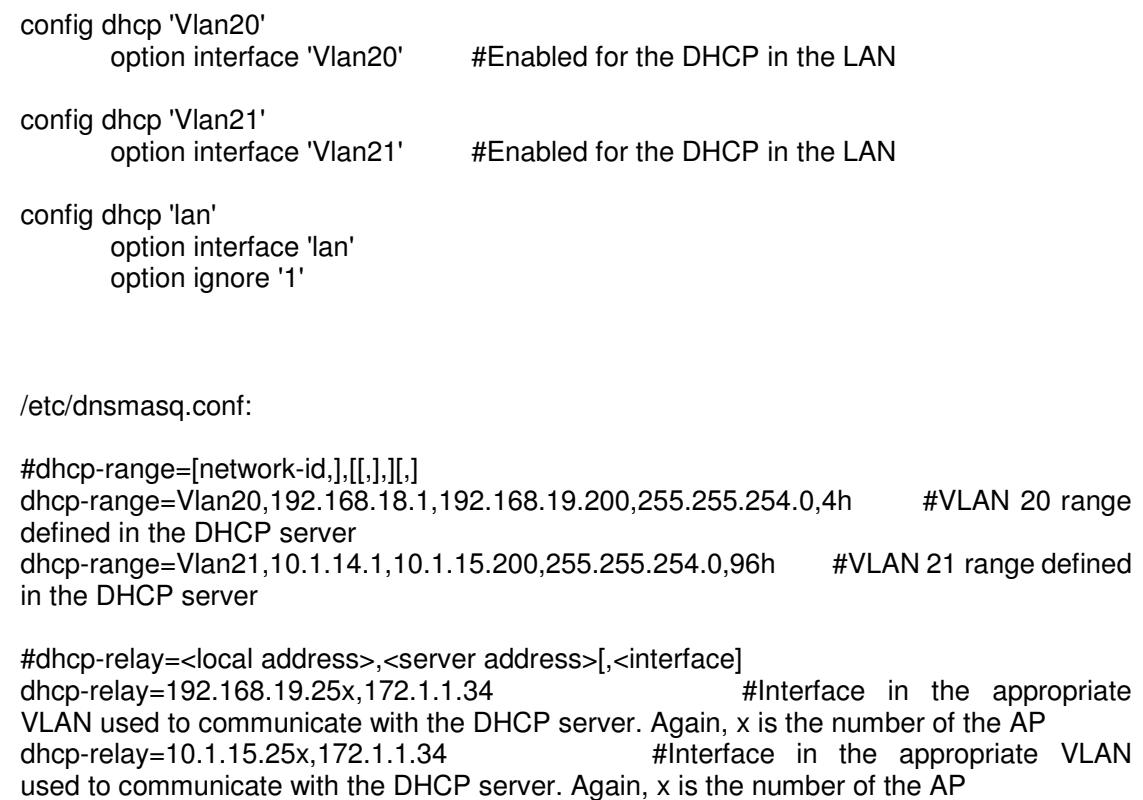

------------------------ Hostapd for the Dynamic VLANs ------------------------

/etc/config/hostapd.vlan:

'\* wlan0-1.#'

\*\*\*\*\*\*\*\*\*\*\*\*\*\*\*\*\*\*\*\*\*\*\*\* 4.- Mesh Configuration

\*\*\*\*\*\*\*\*\*\*\*\*\*\*\*\*\*\*\*\*\*\*\*\*

------------------------

B.A.T.M.A.N ----------------------- etc/config/batman-adv:

config 'mesh' 'bat0' option 'aggregated\_ogms' option 'ap\_isolation' option 'bonding' option 'fragmentation' option 'gw\_bandwidth'

 option 'gw\_mode' option 'gw\_sel\_class' option 'log\_level' option 'orig\_interval' option 'bridge\_loop\_avoidance' option 'distributed\_arp\_table' option 'multicast\_mode' option 'network\_coding' option 'hop\_penalty' option 'isolation\_mark' ------------------------ **Wireless** ----------------------- etc/config/wireless: config wifi-iface option device 'radio0' option mode 'ap' option ssid 'Nodex'  $\#$ Again, x is the number of the AP. You have to set a NAS Client in Your RADIUS with this ID. option encryption 'wpa2' option auth\_server '172.1.1.34' option auth\_port '1812' option auth\_secret 'mYs3cret2010' option acct\_server '172.1.1.34' option acct\_port '1813' option acct\_secret 'mYs3cret2010' option nasid 'apmeshx'  $#Again, x$  is the number of the AP. You have to set a NAS Client in Your RADIUS with this ID. option dynamic\_vlan '2' option vlan\_bridge 'br-vlan' option vlan\_file '/etc/config/hostapd.vlan' option vlan tagged interface 'xxx0' #Node master: xxx=eth, Other nodes: xxx=bat option vlan\_naming '0' config wifi-iface 'wmesh' option device 'radio0' option ifname 'mesh0' option network 'mesh' option mode 'adhoc' option ssid 'mymesh' option bssid '02:CA:FE:CA:CA:40'

option mcast\_rate '18000'

option encryption 'psk2/aes'

option key 'mYs3cretMesh!'

54

------------------------ Network ----------------------- etc/config/network: Node master (Connected to the wired Network. It is the Node gateway) ----------------------- config interface 'lan' option type 'bridge' option ifname 'eth0 bat0' option proto 'static' option ip6assign '60' option ipaddr '10.0.0.101' option netmask '255.255.255.0' option gateway '10.0.0.254' option dns '10.0.0.254' config interface 'mesh' option ifname 'mesh0' option mtu '1544' option proto 'batadv' option mesh 'bat0' option routing\_algo 'BATMAN\_V' config interface 'Vlan21' option ifname 'eth0.21 bat0.21' option type 'bridge' option proto 'static' option ipaddr '10.1.15.251' option netmask '255.255.254.0' config interface 'Vlan20'

 option ifname 'eth0.20 bat0.20' option type 'bridge' option proto 'static' option ipaddr '192.168.19.251' option netmask '255.255.254.0'

Node 2 (not connected to the wired network, only wireless to the Mesh)

------------------------

config interface 'lan' option ifname 'eth0' option type 'bridge' option proto 'static' AP. (directly connected) option netmask '255.255.255.0' option ip6assign '60'

option ipaddr '192.168.1.1' #This is for local administration of the

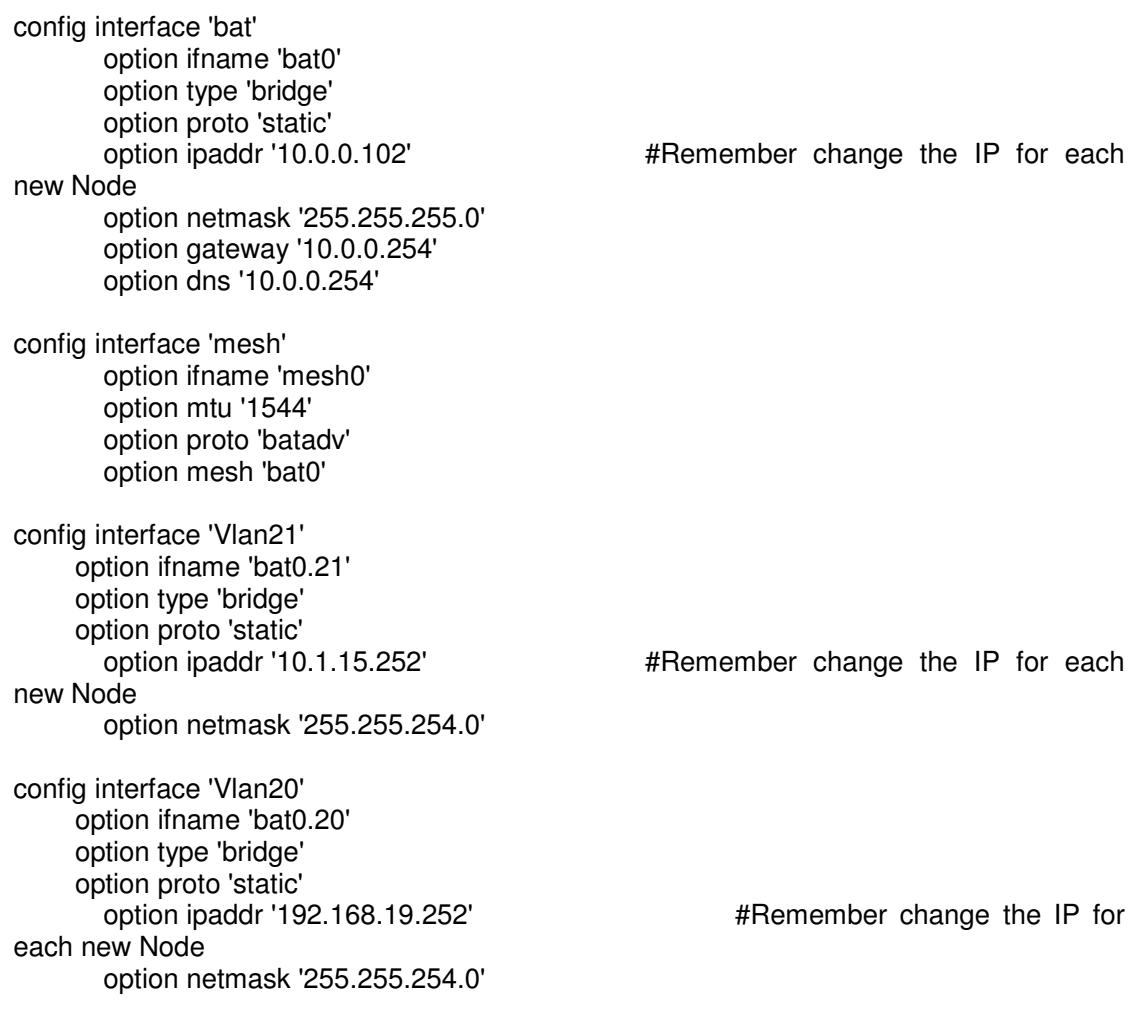

------------------------ Useful Commands You may need ----------------------- iw list | grep "Supported interface modes" -A 9  $\qquad$  #verify the supported modes killall dnsmasq  $\qquad$  #kill dnsmasq running #kill dnsmasq running<br>#reload Network /etc/init.d/network restart #reload Network<br>/etc/init.d/dnsmasg restart #reload DHCP /etc/init.d/dnsmasq restart /etc/init.d/firewall restart #reload Firewall<br>wifi down; wifi #reload wireless #reload wireless batctl if  $#$ wich interface is running batman batctl s batctl s  $#$ show mesh statics batctl tg<br>batctl gw **harmood table in the Mesh batctl gw harmood table in the Mesh Point is a gateway** #show if the MeshPoint is a gateway brctl show  $\qquad$   $\qquad$ 

------------------------

Commands outputs during an initial test

------------------------

------------------------

#### Node Master:

root@apmesh1:~# ifconfig bat0 Link encap:Ethernet HWaddr F2:DC:B7:31:79:54 br-lan Link encap:Ethernet HWaddr F4:F2:6D:35:23:95 br-Vlan21 Link encap:Ethernet HWaddr F4:F2:6D:35:23:95 br-Vlan20 Link encap:Ethernet HWaddr F4:F2:6D:35:23:95 eth0 Link encap:Ethernet HWaddr F4:F2:6D:35:23:95 eth0.21 Link encap:Ethernet HWaddr F4:F2:6D:35:23:95 eth0.20 Link encap:Ethernet HWaddr F4:F2:6D:35:23:95 mesh0 Link encap:Ethernet HWaddr F4:F2:6D:35:23:95 wlan0-1 Link encap:Ethernet HWaddr F6:F2:6D:35:23:95

#### ------------------------

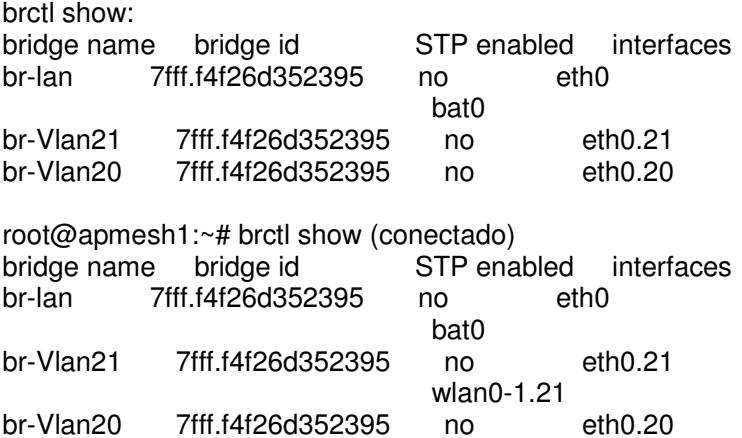

------------------------

Other Node:

#### ----------------------- root@apmesh2:~# ifconfig

bat0 Link encap:Ethernet HWaddr 16:3F:15:C0:56:78 bat0.21 Link encap:Ethernet HWaddr 16:3F:15:C0:56:78 bat0.20 Link encap:Ethernet HWaddr 16:3F:15:C0:56:78 br-bat Link encap:Ethernet HWaddr 16:3F:15:C0:56:78 br-Vlan21 Link encap:Ethernet HWaddr 16:3F:15:C0:56:78 br-Vlan20 Link encap:Ethernet HWaddr 16:3F:15:C0:56:78 br-lan Link encap:Ethernet HWaddr DC:9F:DB:6B:53:3C eth0 Link encap:Ethernet HWaddr DC:9F:DB:6B:53:3C mesh0 Link encap:Ethernet HWaddr DC:9F:DB:6A:53:3C wlan0-1 Link encap:Ethernet HWaddr DE:9F:DB:6A:53:3C

```
------------------------
```
brctl show: bridge name bridge id STP enabled interfaces

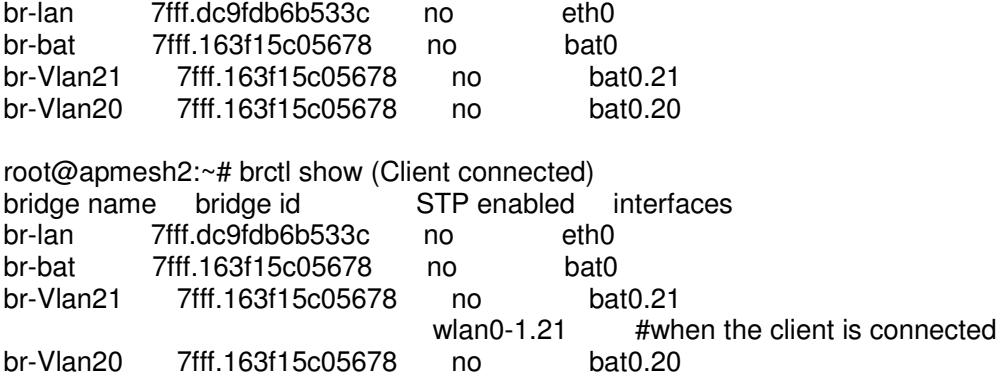

------------------------